# **网上查询系统5.0 操作指南**

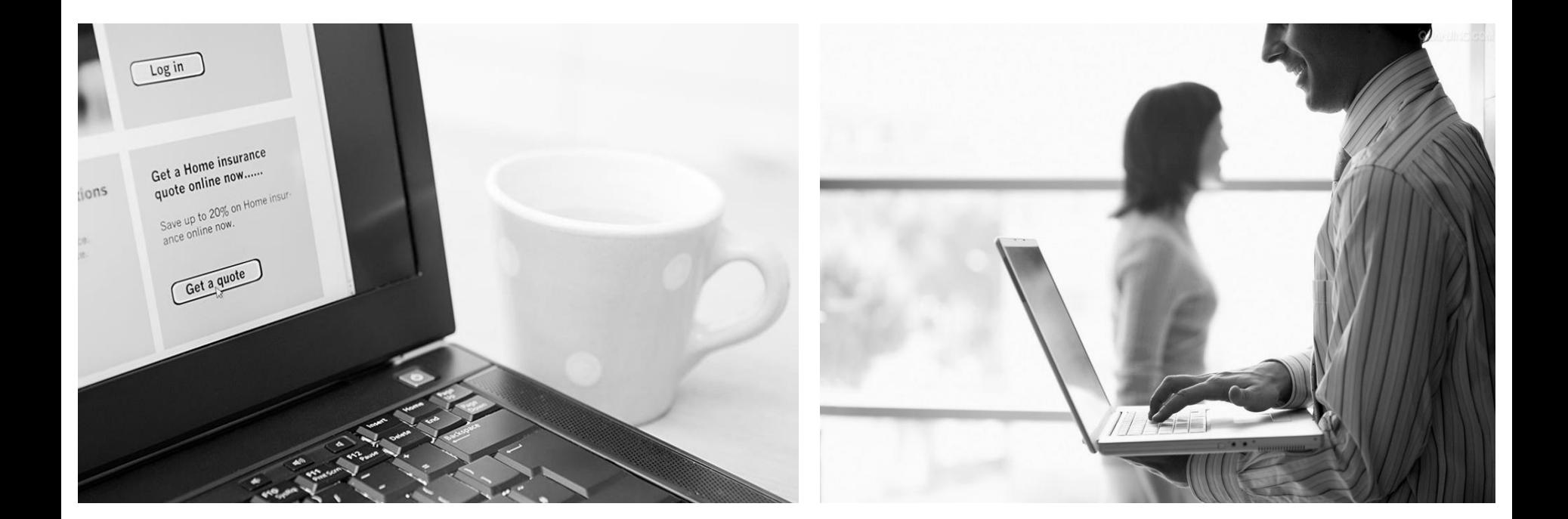

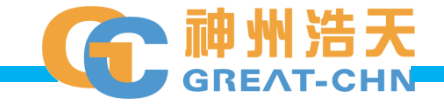

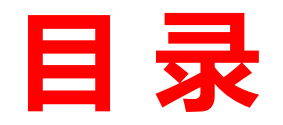

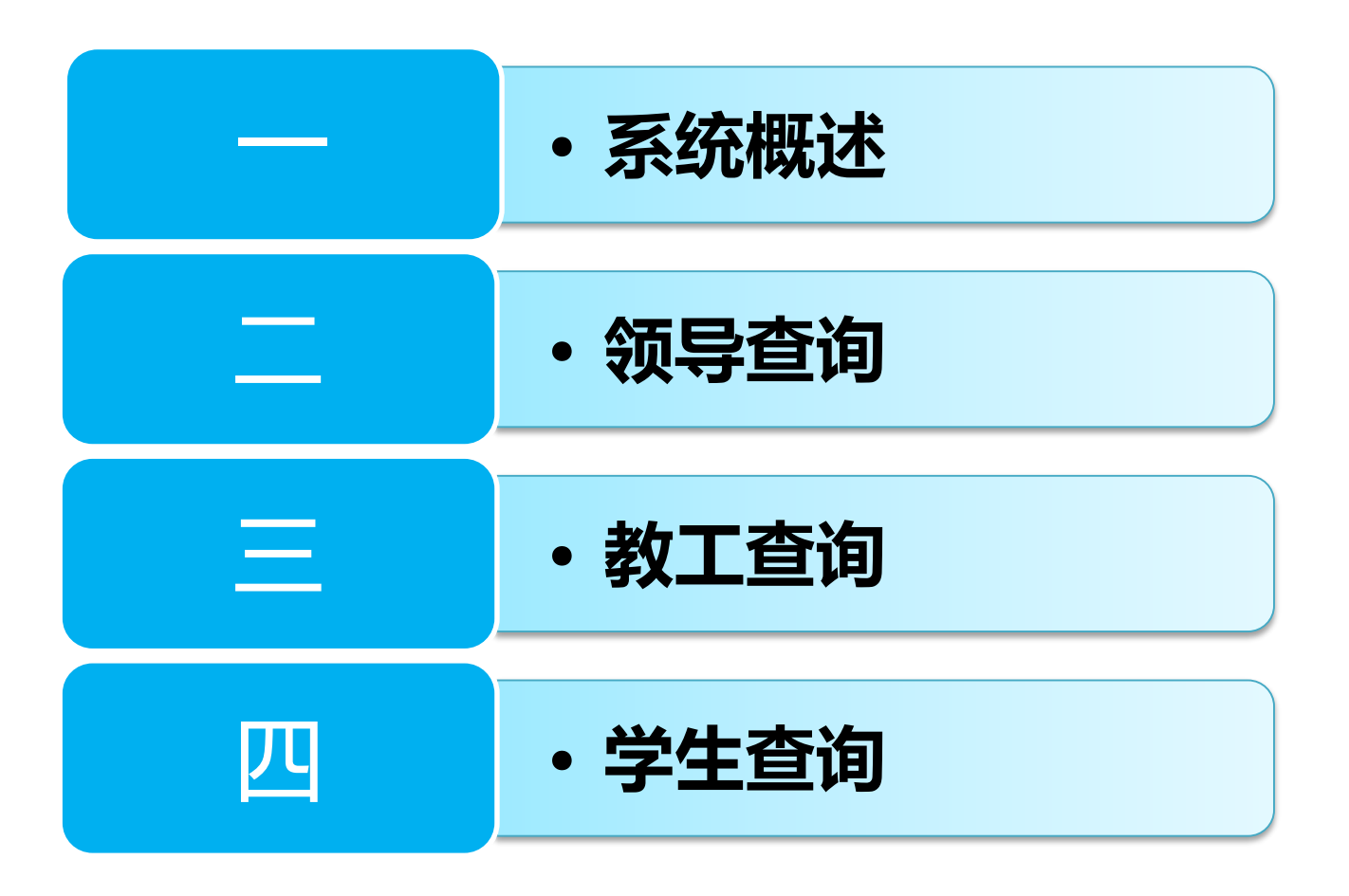

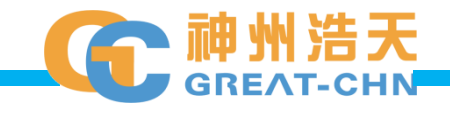

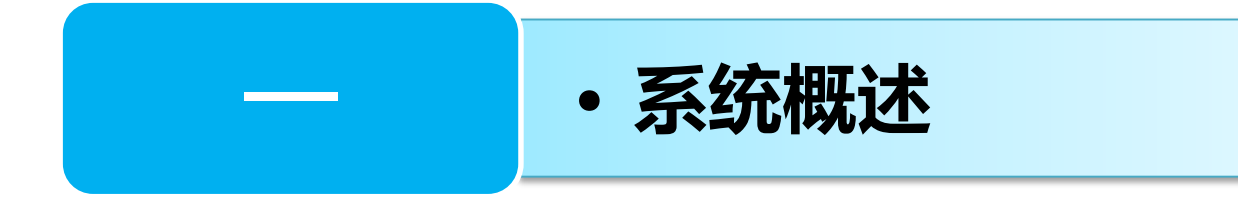

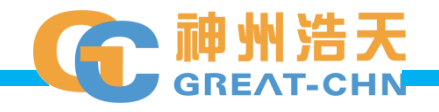

### **网上查询系统5.0 3大查询功能**

#### 网上查询系统5.0是基于Windows Server系列操作系统的B/S架构应用程序,后台整合账 务、工资、收费、公积金等数据,为各级领导、教职工和学生提供财务信息综合查询服务。

# **领导查询**

• 校领导或各级主 管登录,可以查 询管辖范围内的 财务收支状况、 工资发放汇总、 项目超支情况、 项目账、项目的 额度控制、学生 收费情况汇总、 学生欠费情况汇 总等。

# **教工查询**

• 教职工登录系统,, 可以查询个人项 目经费、工资、 公积金、个人所 得税、其他收入 以及可以认领银 行来款,对负责 项目进行决算等。

### **学生查询**

• 学生用户登录, 可以查看自己收 费情况、补助金 以及劳务费发放 情况。

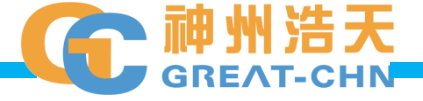

#### **网上查询系统5.0 用户登录**

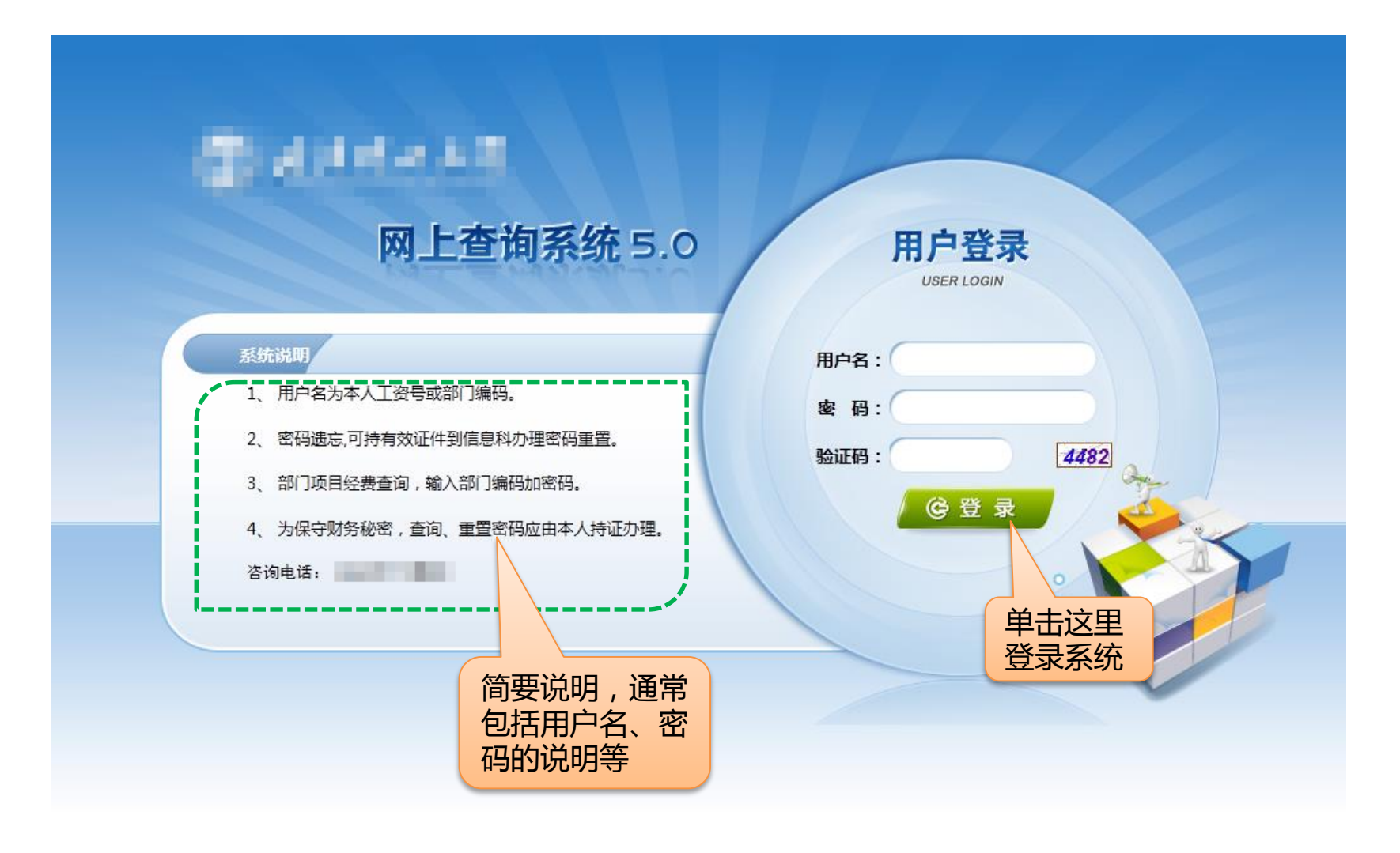

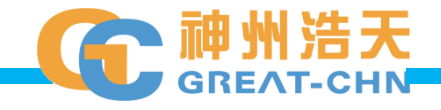

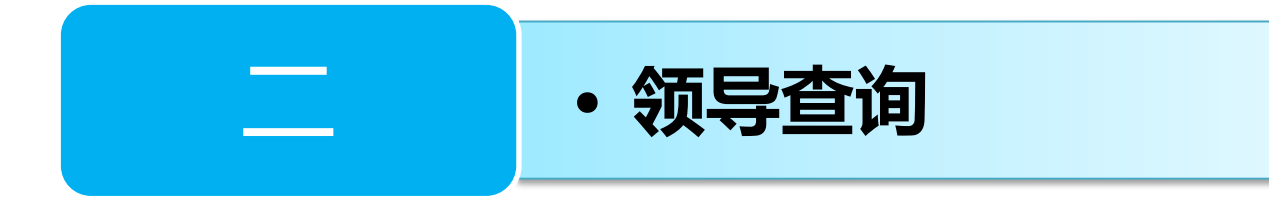

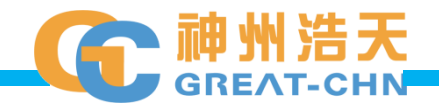

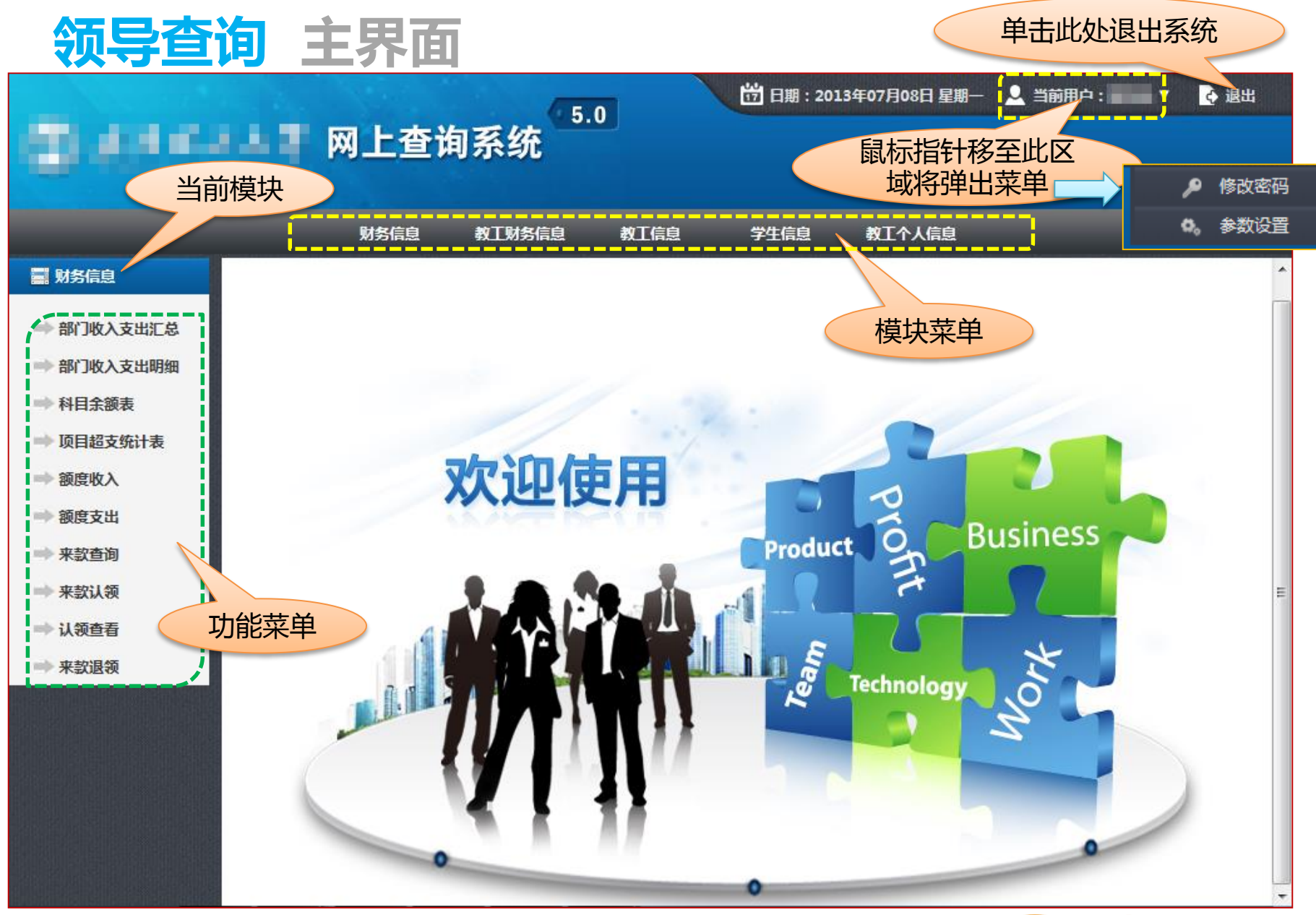

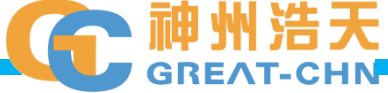

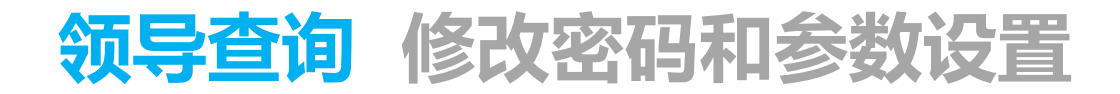

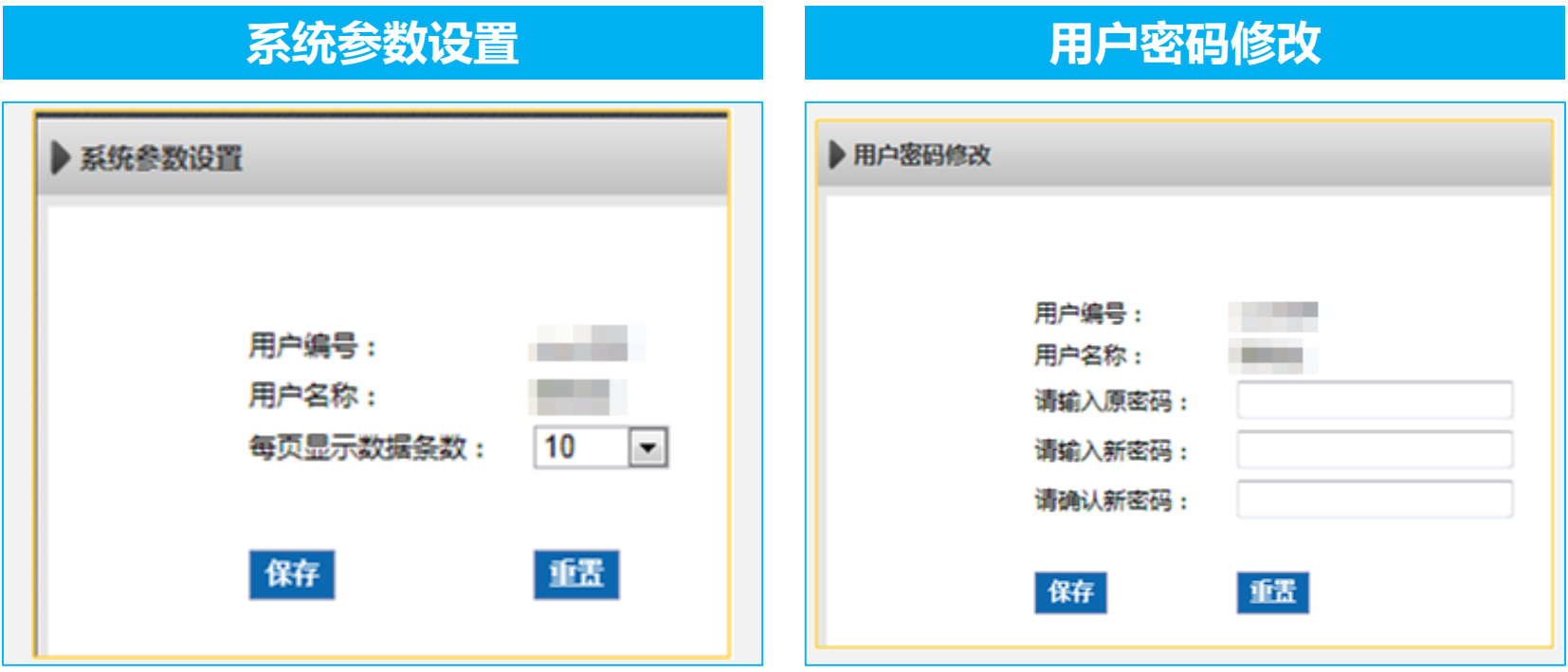

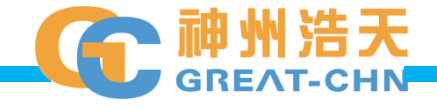

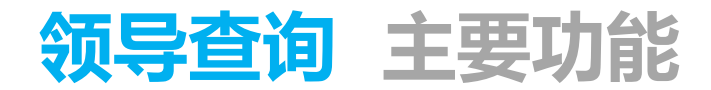

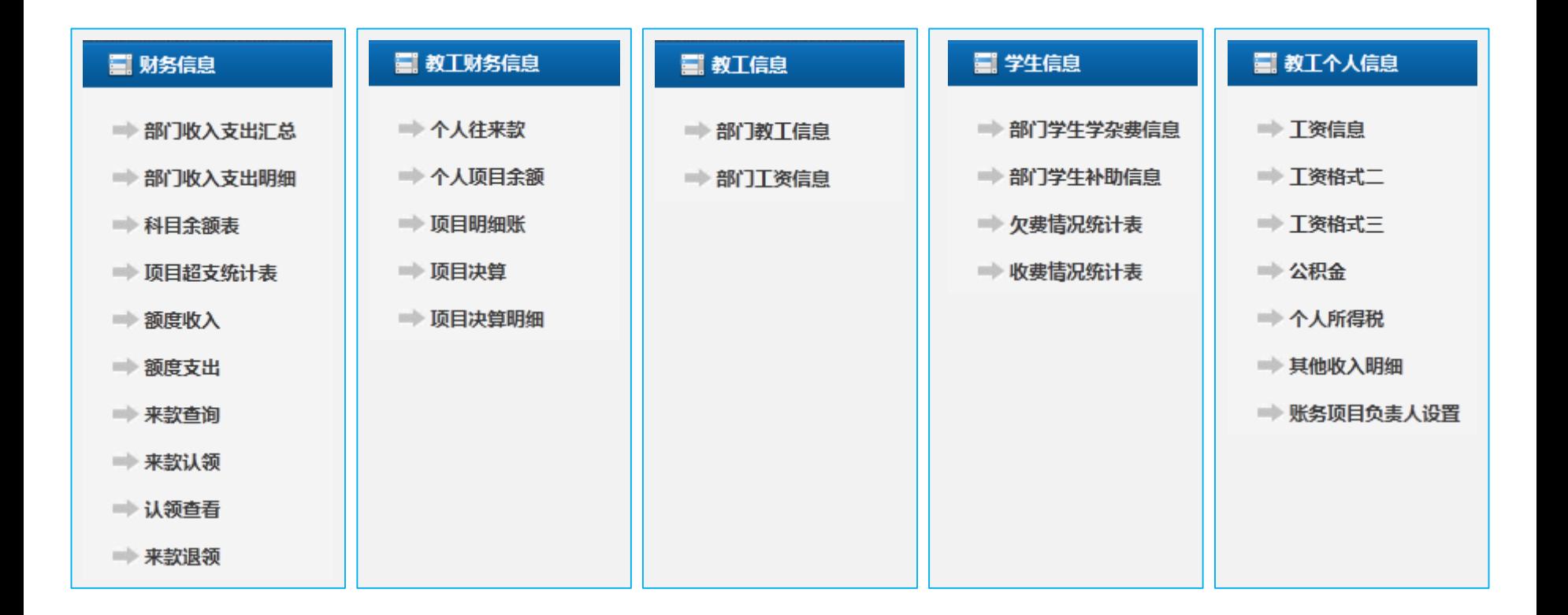

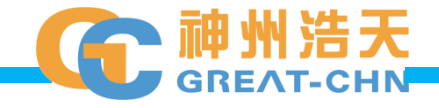

### **领导查询 财务信息 基本操作**

#### **■ 财务信息**

- 部门收入支出汇总
- ➡ 部门收入支出明细
- → 科目余额表
- 顶目超支统计表
- ⇒ 额度收入
- ➡ 额度支出
- → 来款查询
- 来款认领
- → 认领查看
- 来款退领

(1)所有的查询结果页都包含汇总数据和报表两部分

(2)所有的查询结果汇总数据页右下角是页面跳转操作区

(3)所有的查询结果报表页支持打印和Excel/PDF/Word三种文件 格式的导出

(4)汇总数据可以联查明细,明细数据可以联查凭证

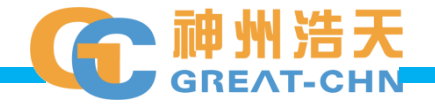

# **领导查询 财务信息 部门收入支出汇总查询**

#### **此功能用于按部门统计年初、往来款、收支和结余**

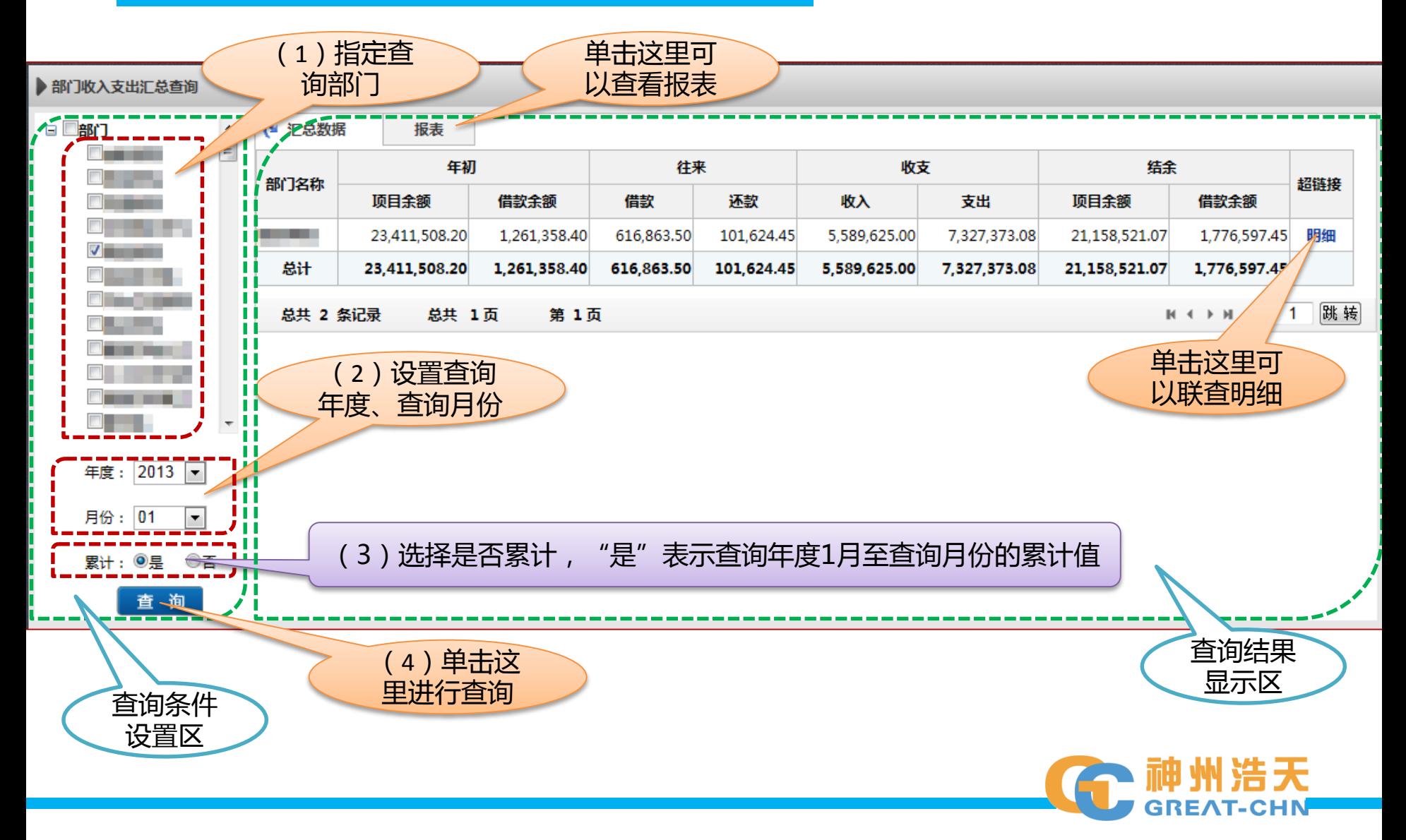

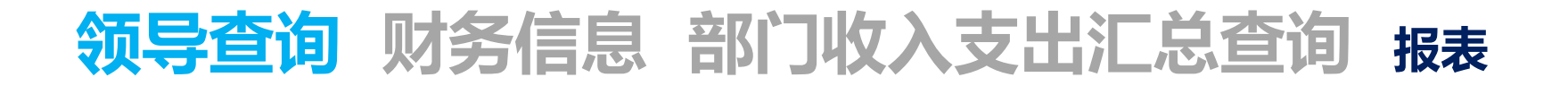

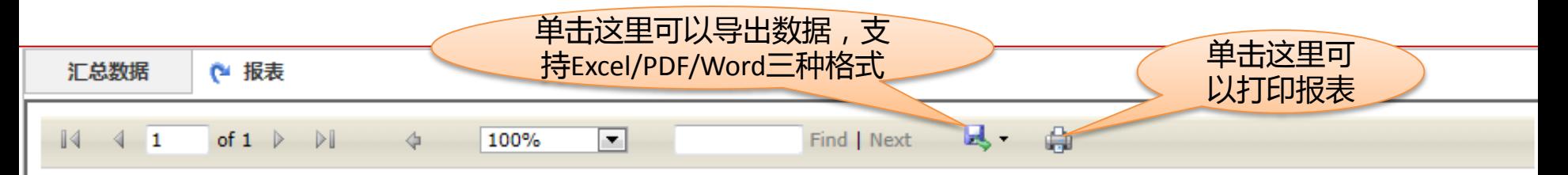

#### 部门收入支出汇总查询

报表条件:

查询年月: 2013年01月

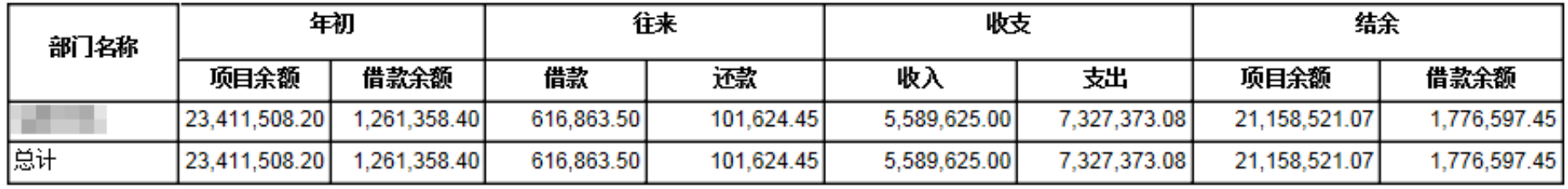

打印日期:2013/8/20

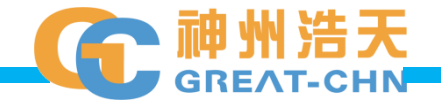

# **领导查询 财务信息 部门收入支出汇总查询 联查明细**

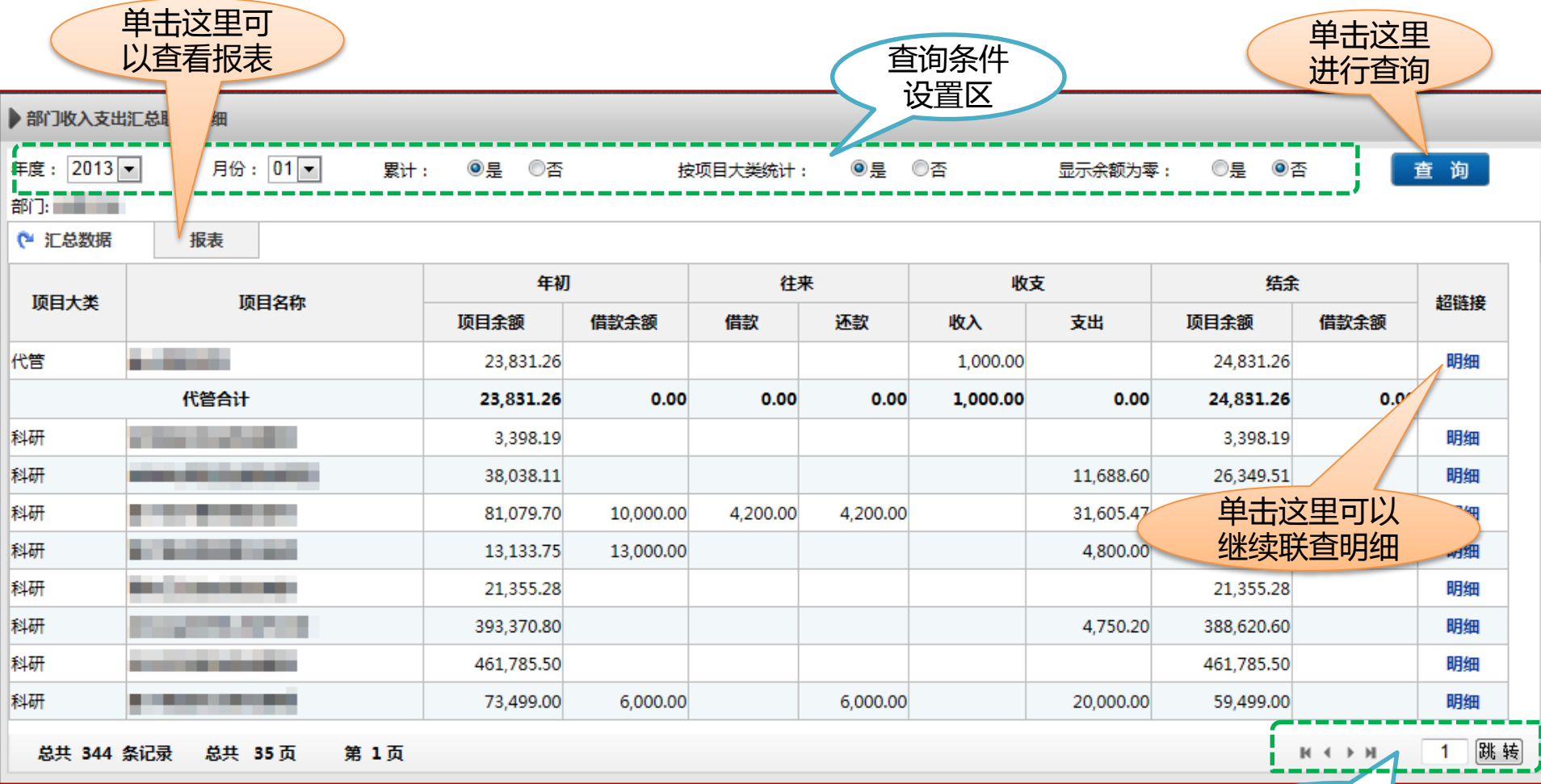

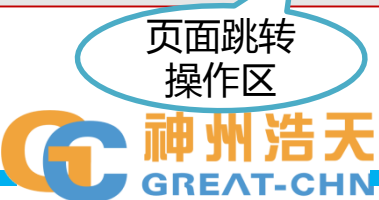

# **领导查询 财务信息 部门收入支出汇总查询 联查明细**

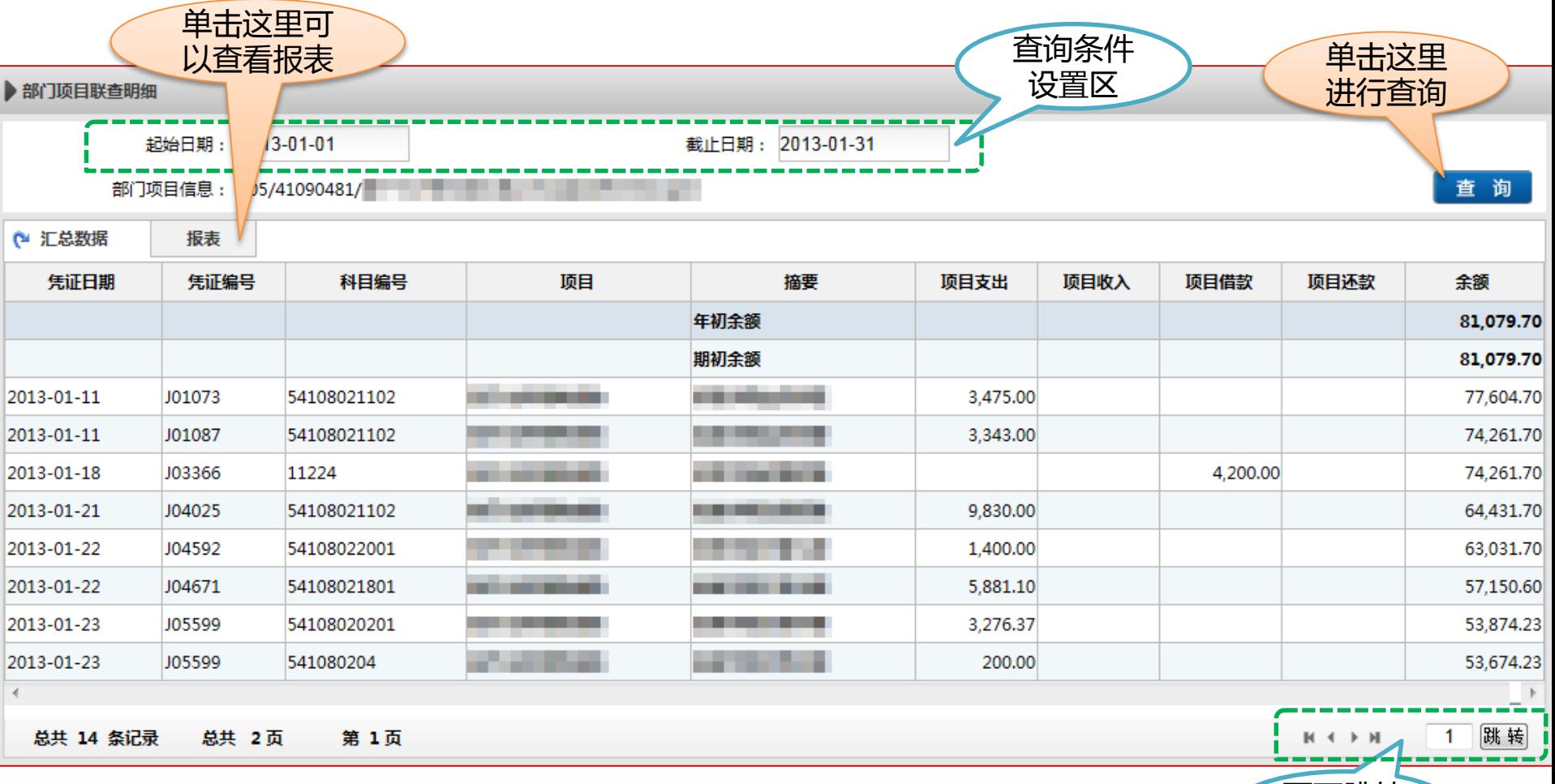

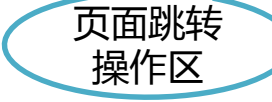

# **领导查询 财务信息 部门收入支出明细查询**

#### **此功能得到的结果即:部门收入支出汇总查询的联查明细**

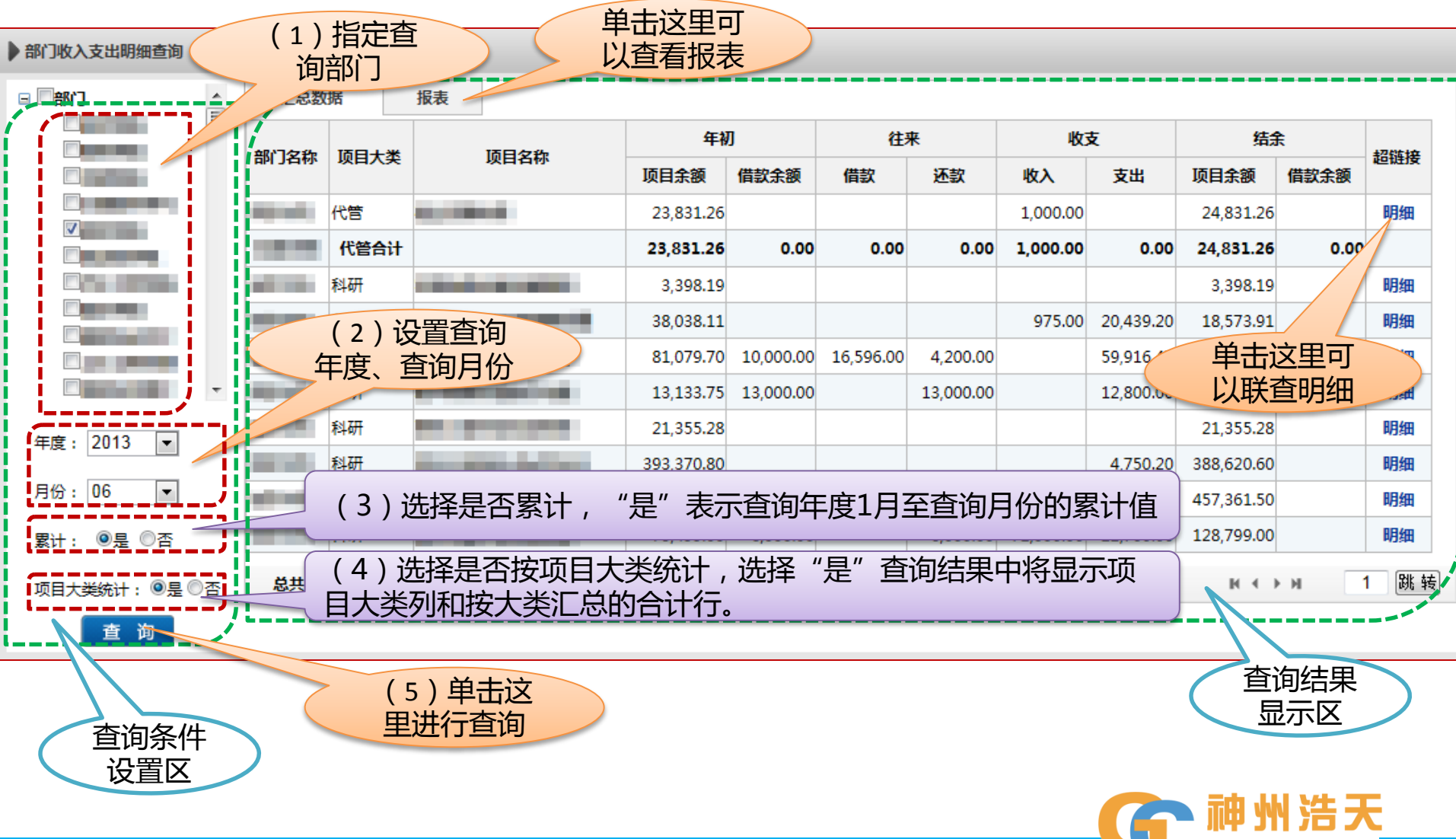

**GREAT-CHN** 

# **领导查询 财务信息 部门收入支出明细查询 联查明细**

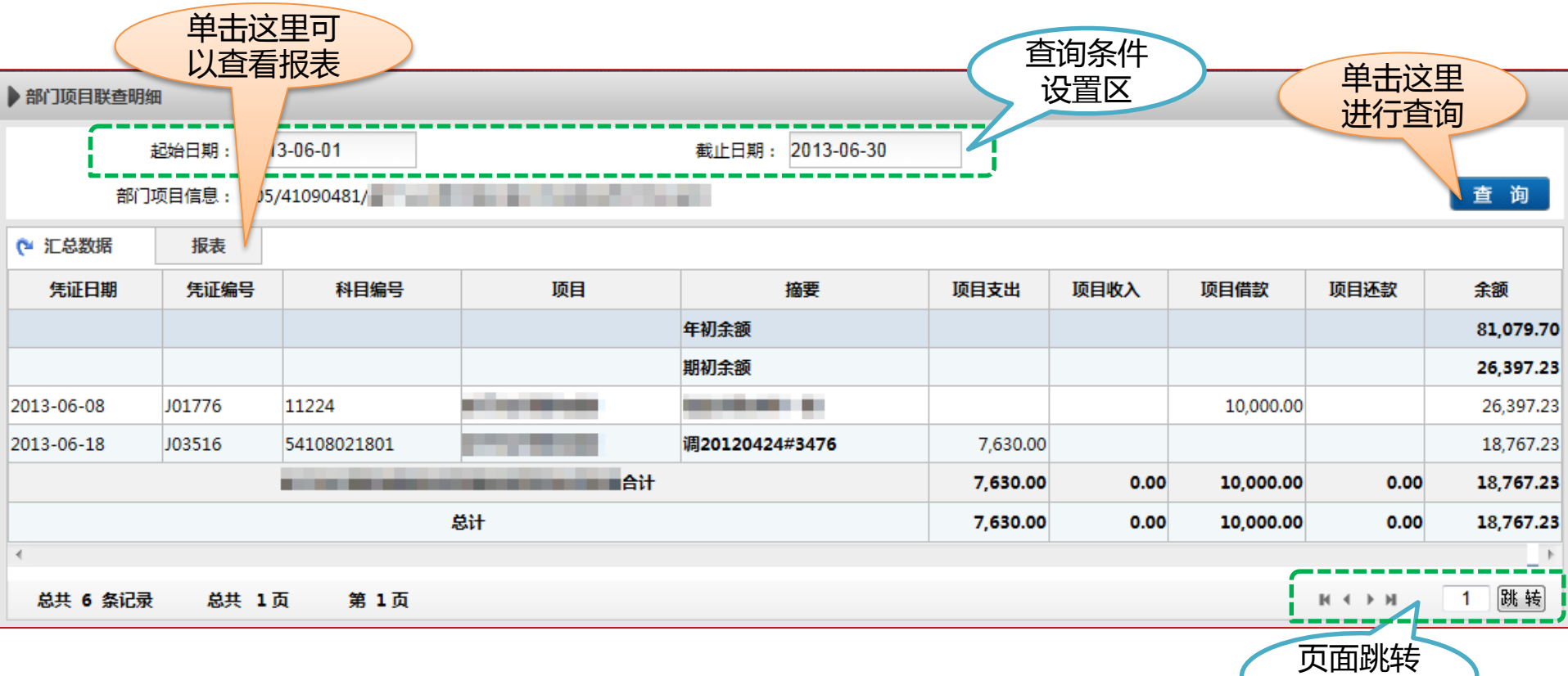

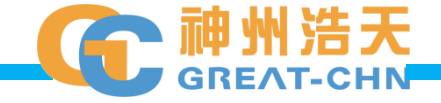

操作区

# **领导查询 财务信息 科目余额表**

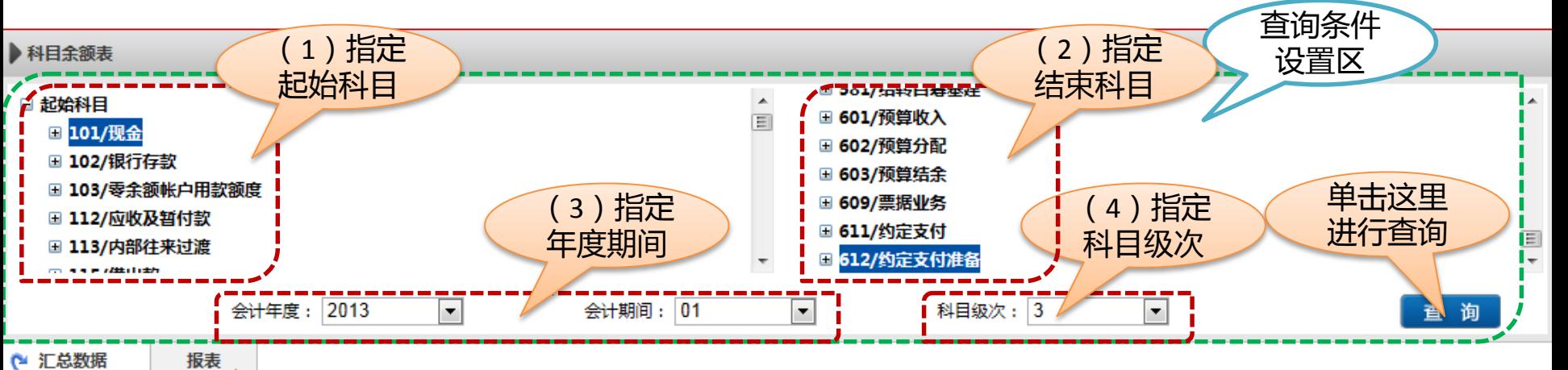

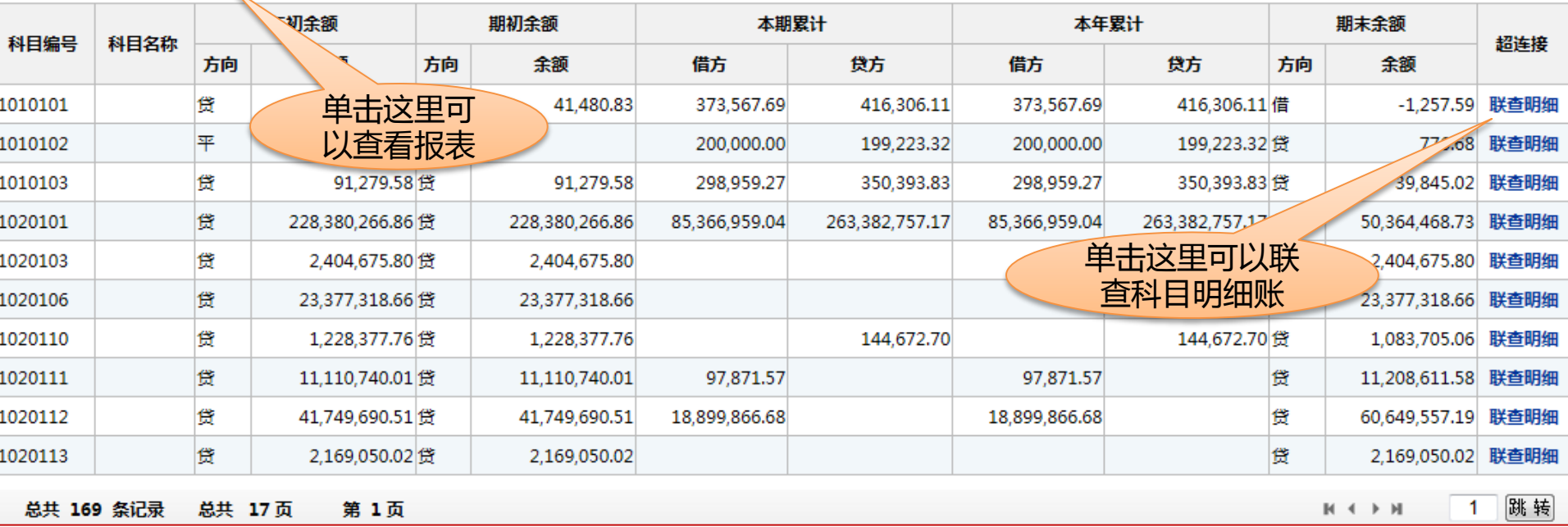

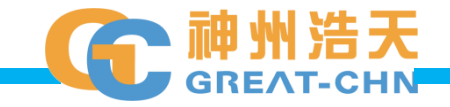

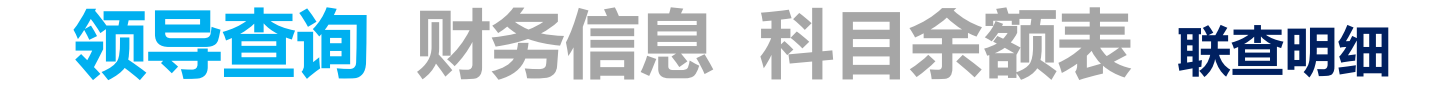

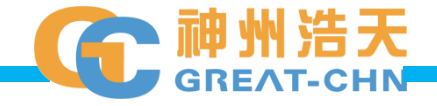

### **领导查询 财务信息 项目超支统计表**

#### **此功能用于领导查看所辖部门的项目超支情况**

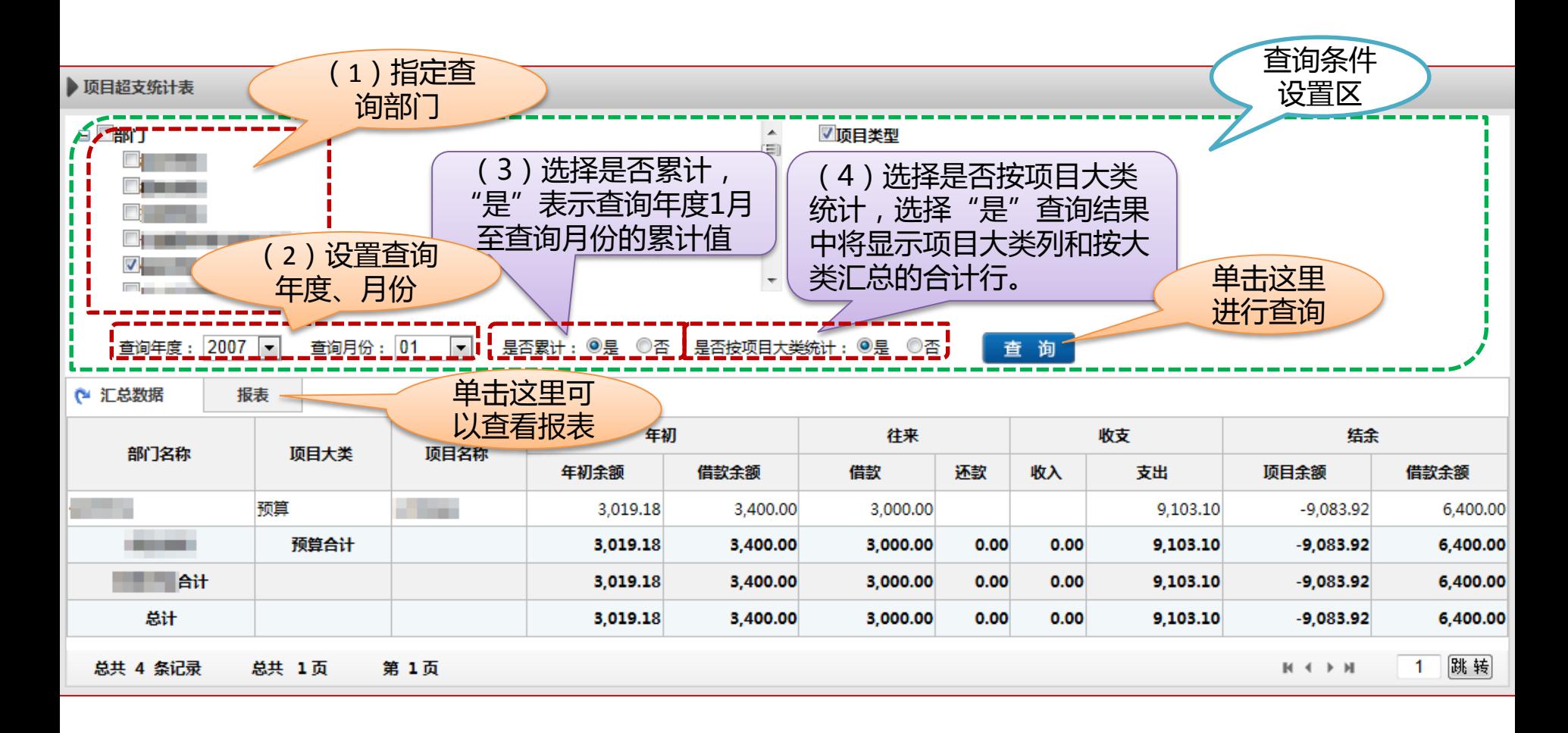

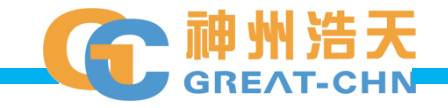

#### **领导查询 财务信息 额度收入**

#### **此功能用于领导查询所辖部门项目的额度收入明细**

<span id="page-19-0"></span>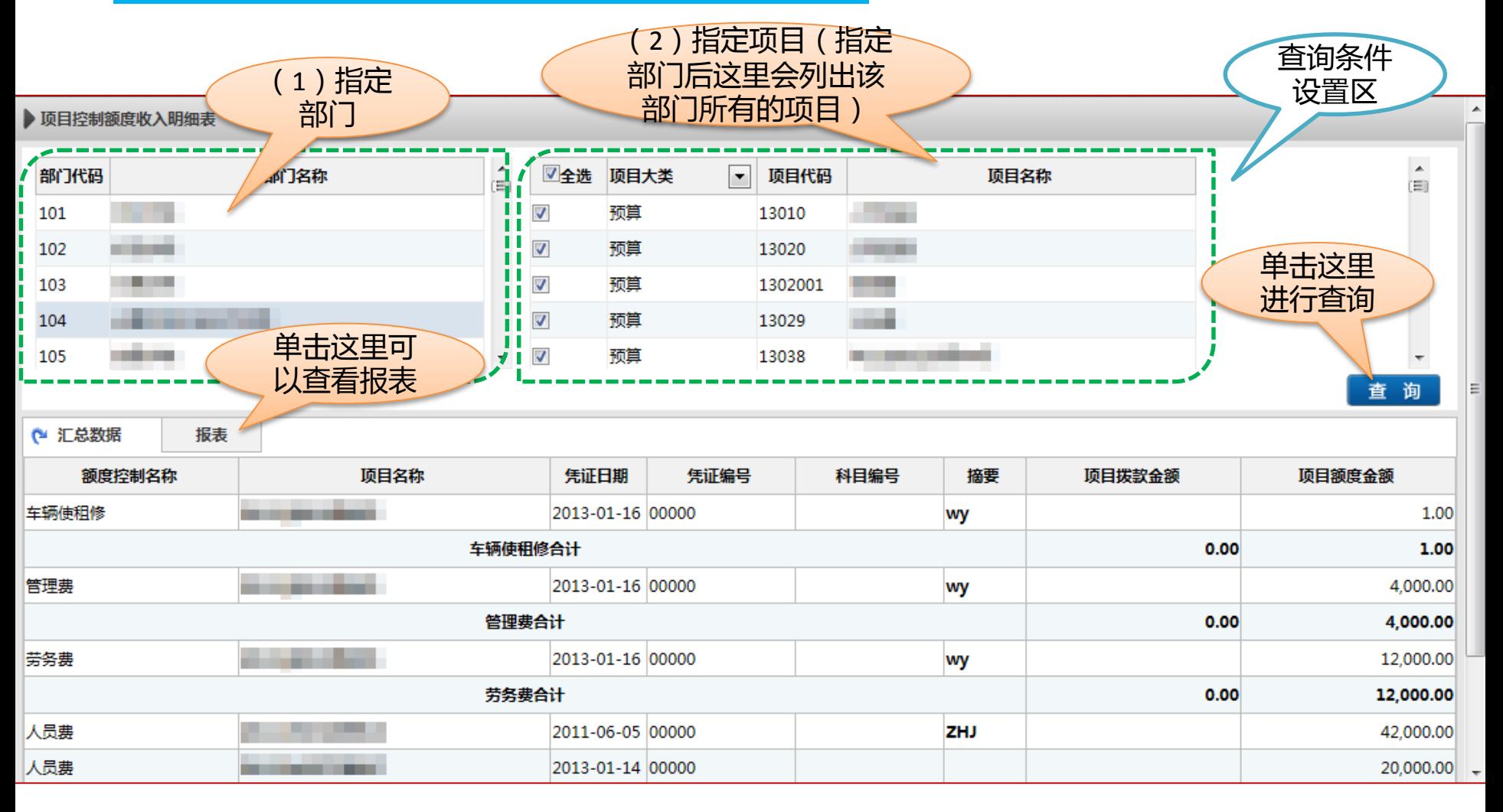

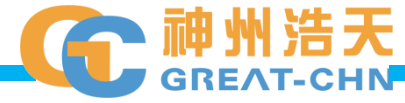

#### **领导查询 财务信息 额度支出**

#### **此功能用于领导查询所辖部门项目的额度支出明细**

<span id="page-20-0"></span>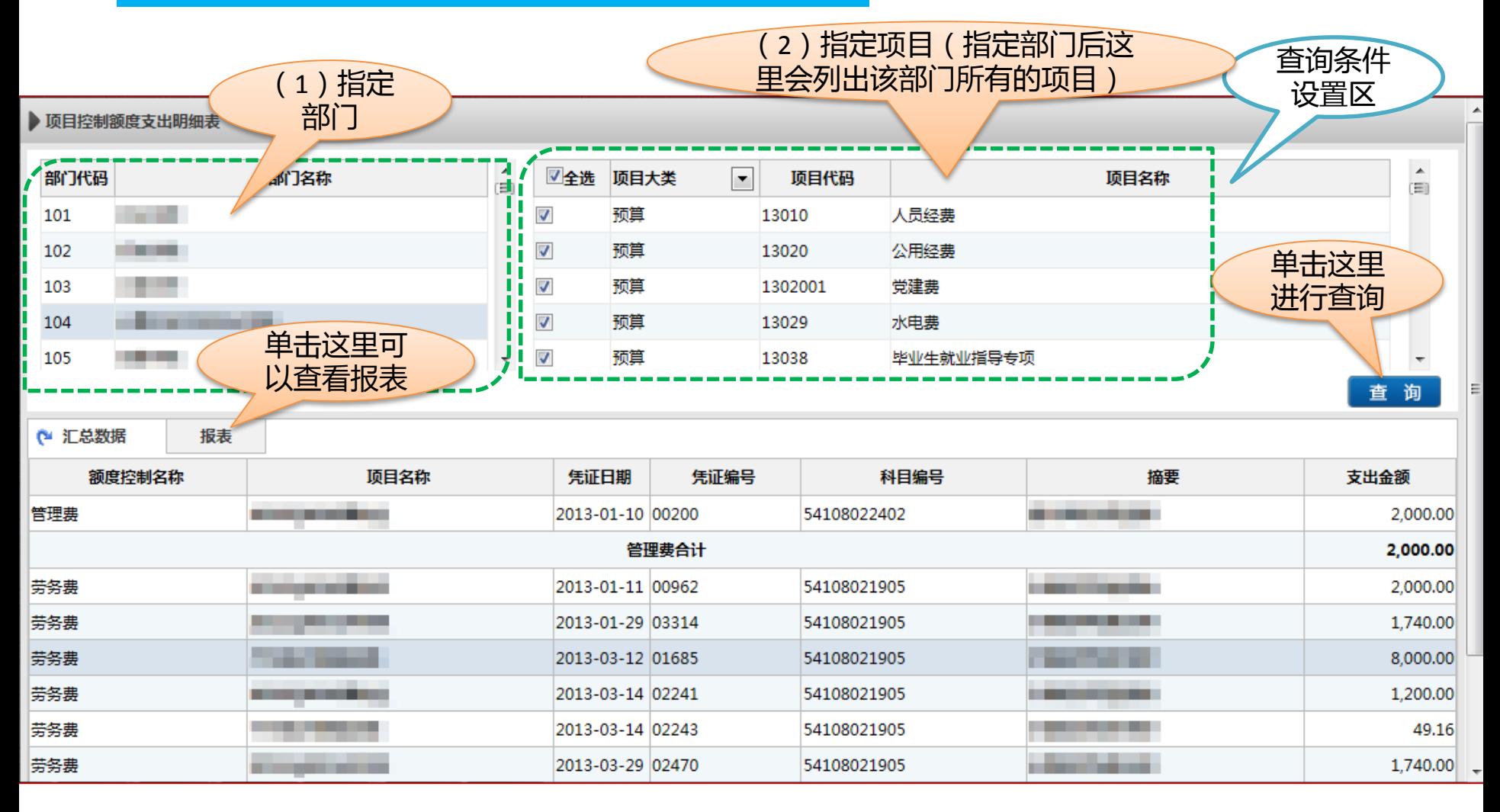

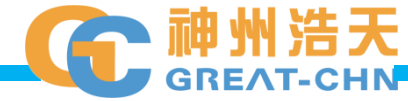

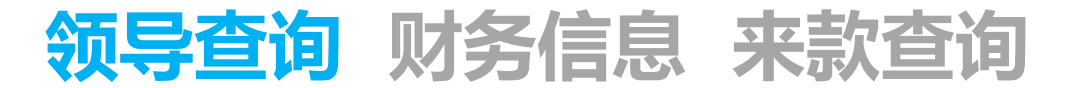

#### **此功能用于领导查询银行来款信息**

<span id="page-21-0"></span>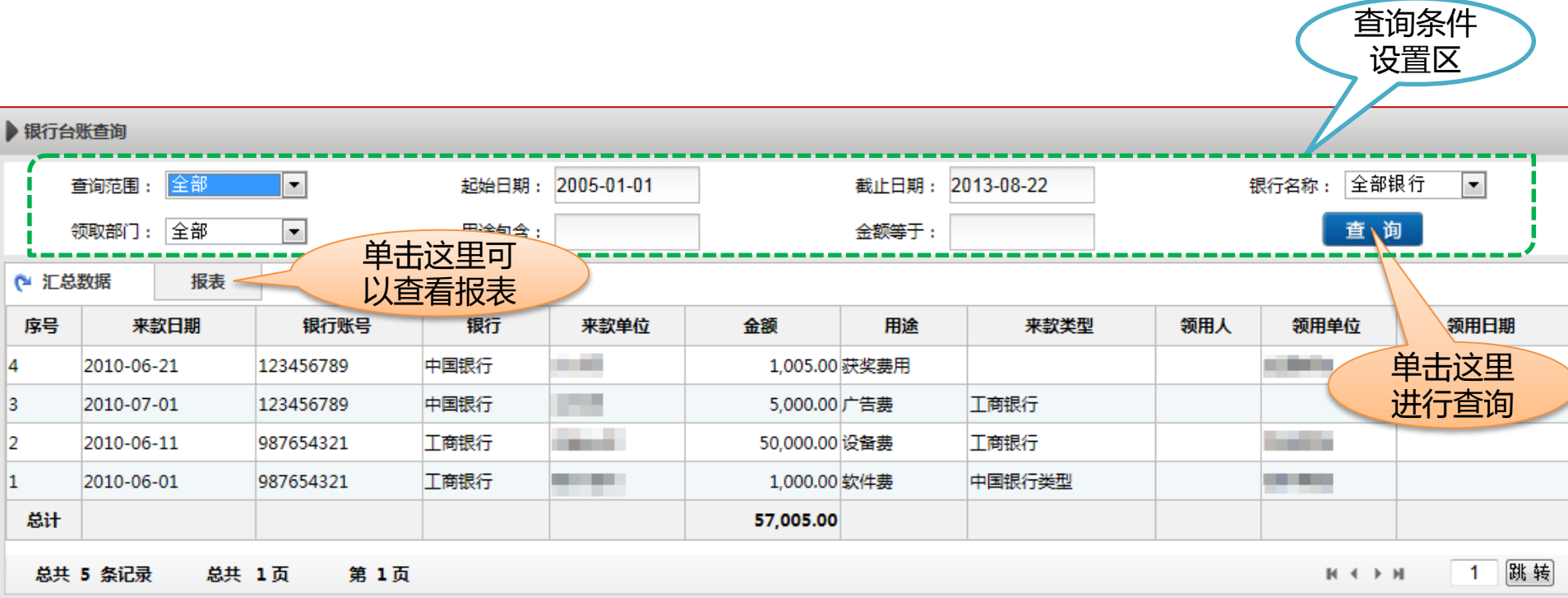

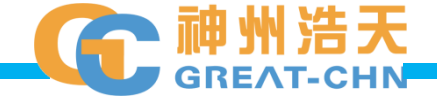

### **领导查询 财务信息 来款认领**

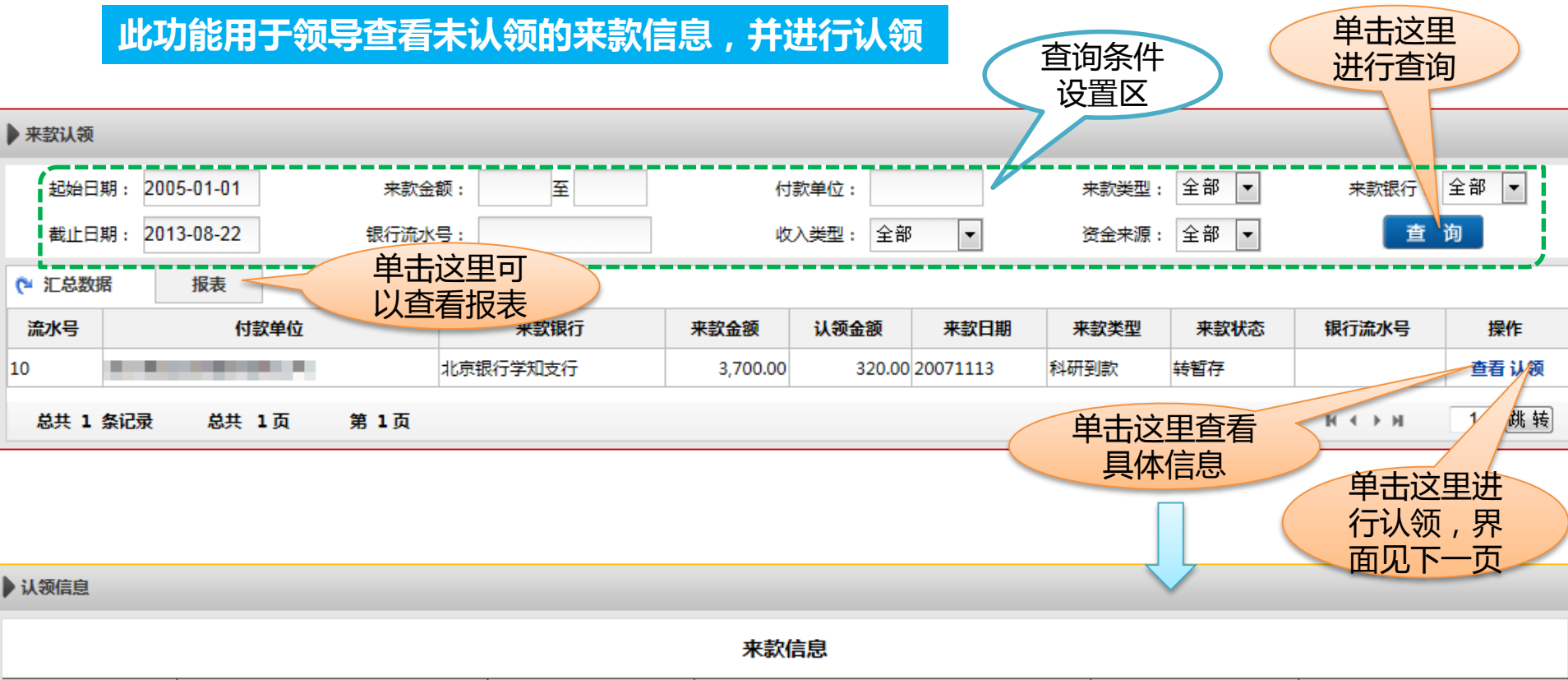

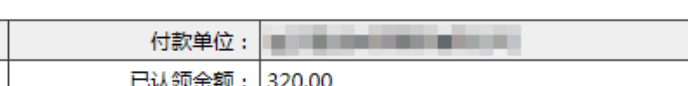

<span id="page-22-0"></span>流水号: 10 银行: 北京银行学知支行 来款金额: 3.700.00 未认领金额: 3.380.00 来款日期: 2007-11-13 来款类型: 科研到款 银行流水号: 收入代码: 其他收入471050001 资金来源: 来源1 来款状态: 转暂存 备注: 汇款

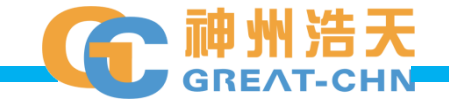

返回

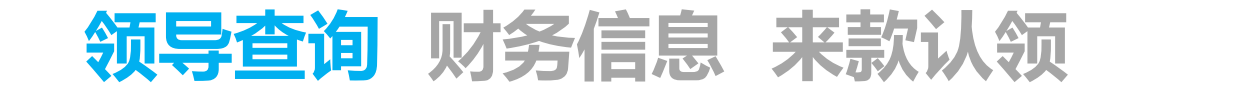

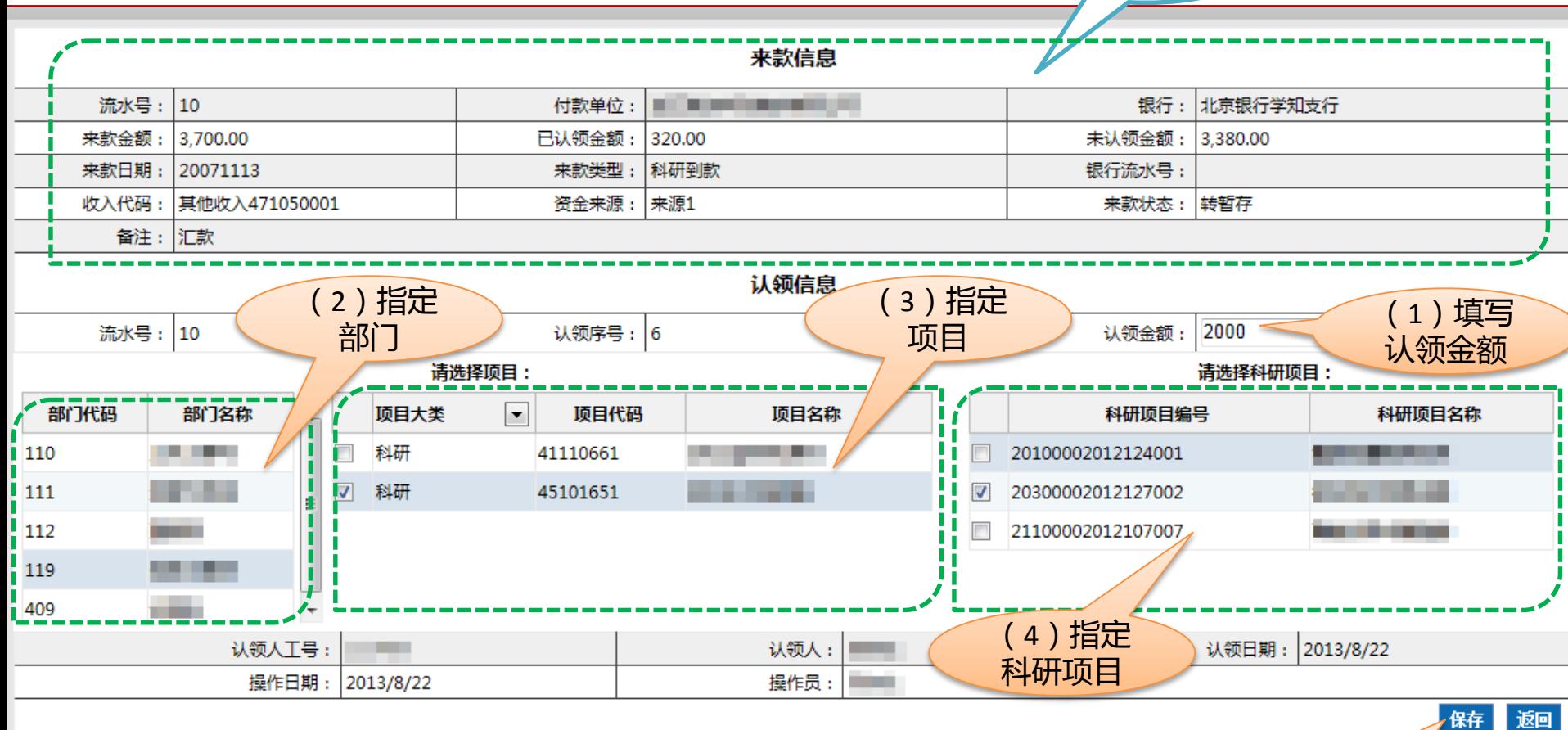

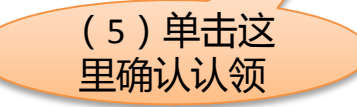

**GREAT-CHN** 

来款信息 显示区

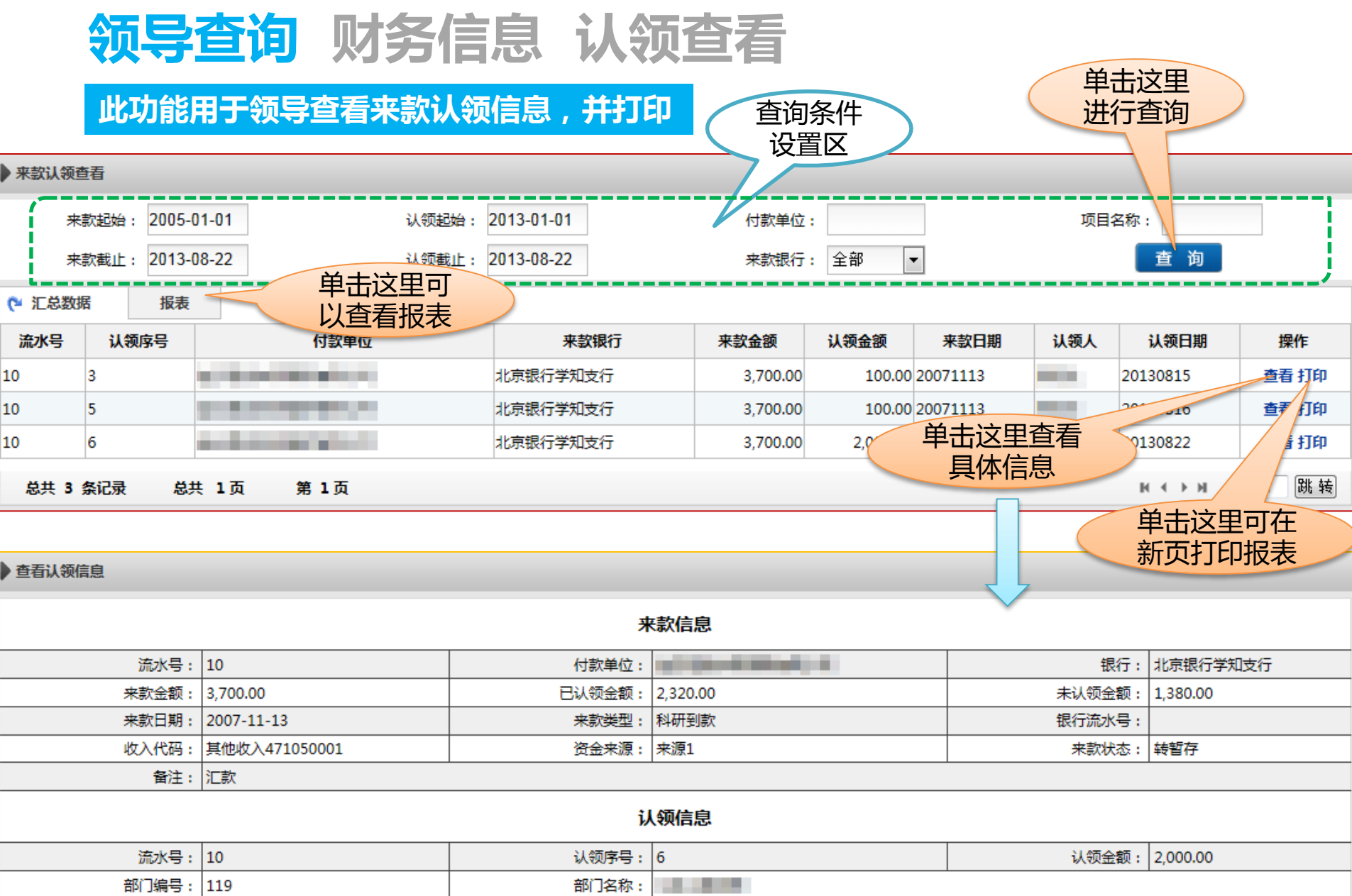

项目编号: 45101651

科研项目编号: 20100002012124001

返回

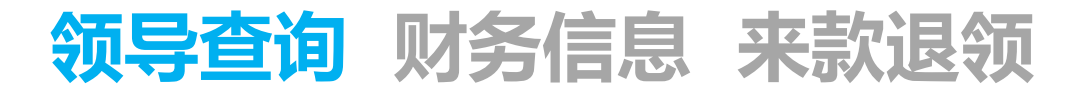

#### **此功能用于领导对已经认领的来款进行退领操作**

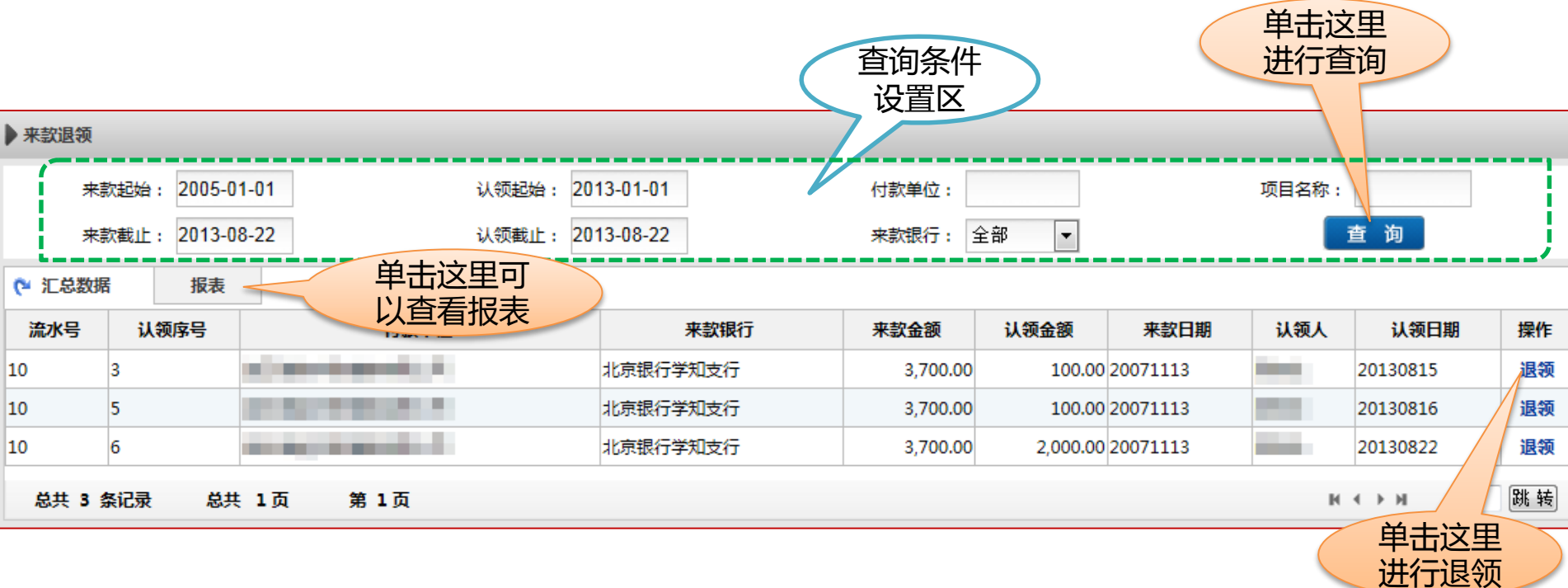

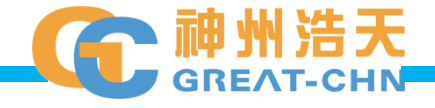

# **领导查询 教工财务信息 个人往来款**

<span id="page-26-0"></span>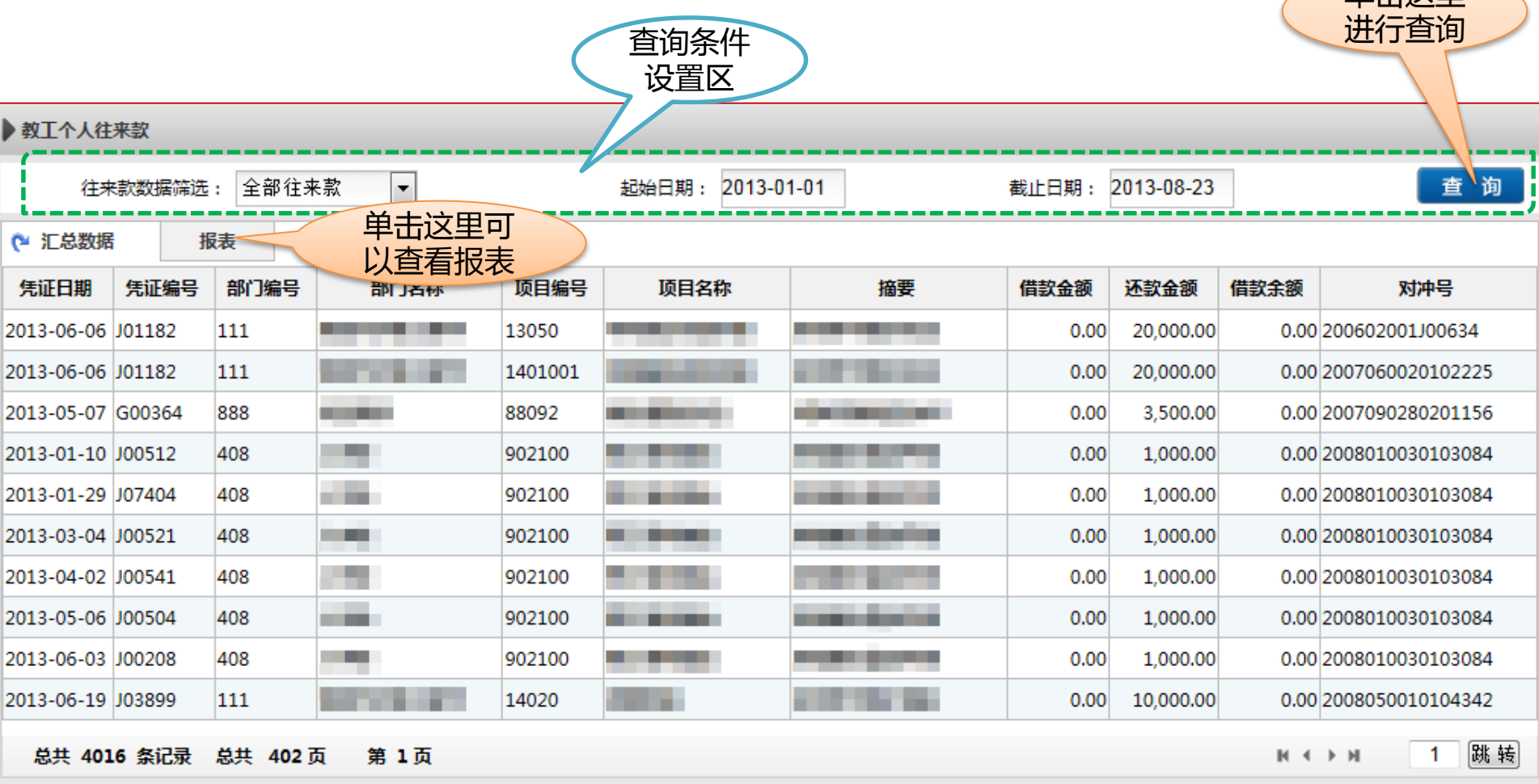

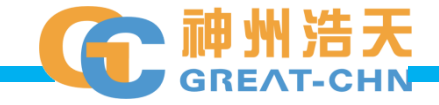

单击这里

### **领导查询 教工财务信息 个人项目余额**

#### **此功能用于领导查询个人所负责的项目年初余额、往来款、收支和结余情况**

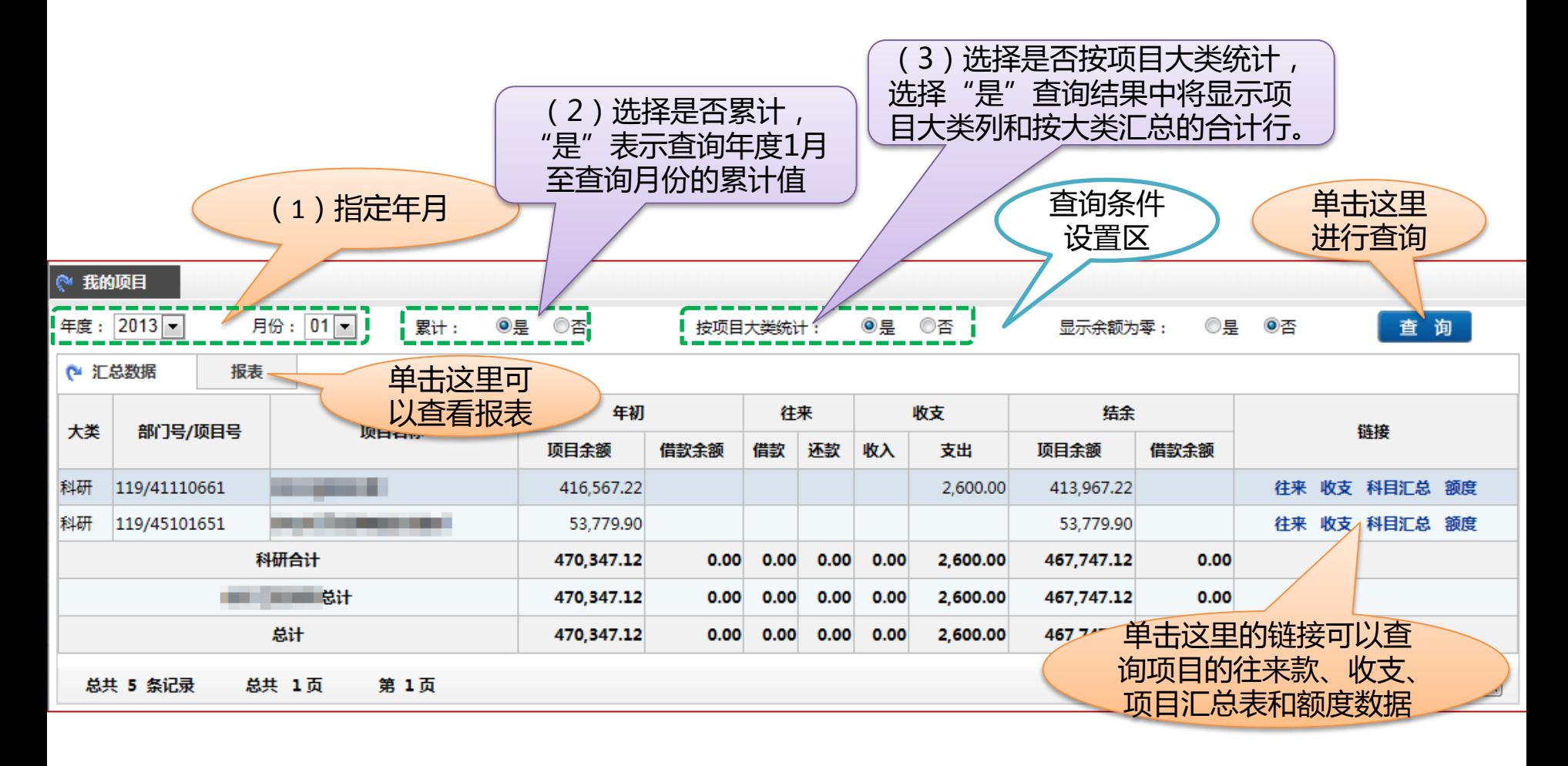

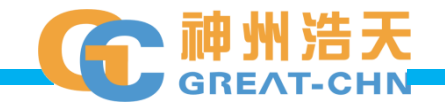

# **领导查询 教工财务信息 项目明细账**

<span id="page-28-0"></span>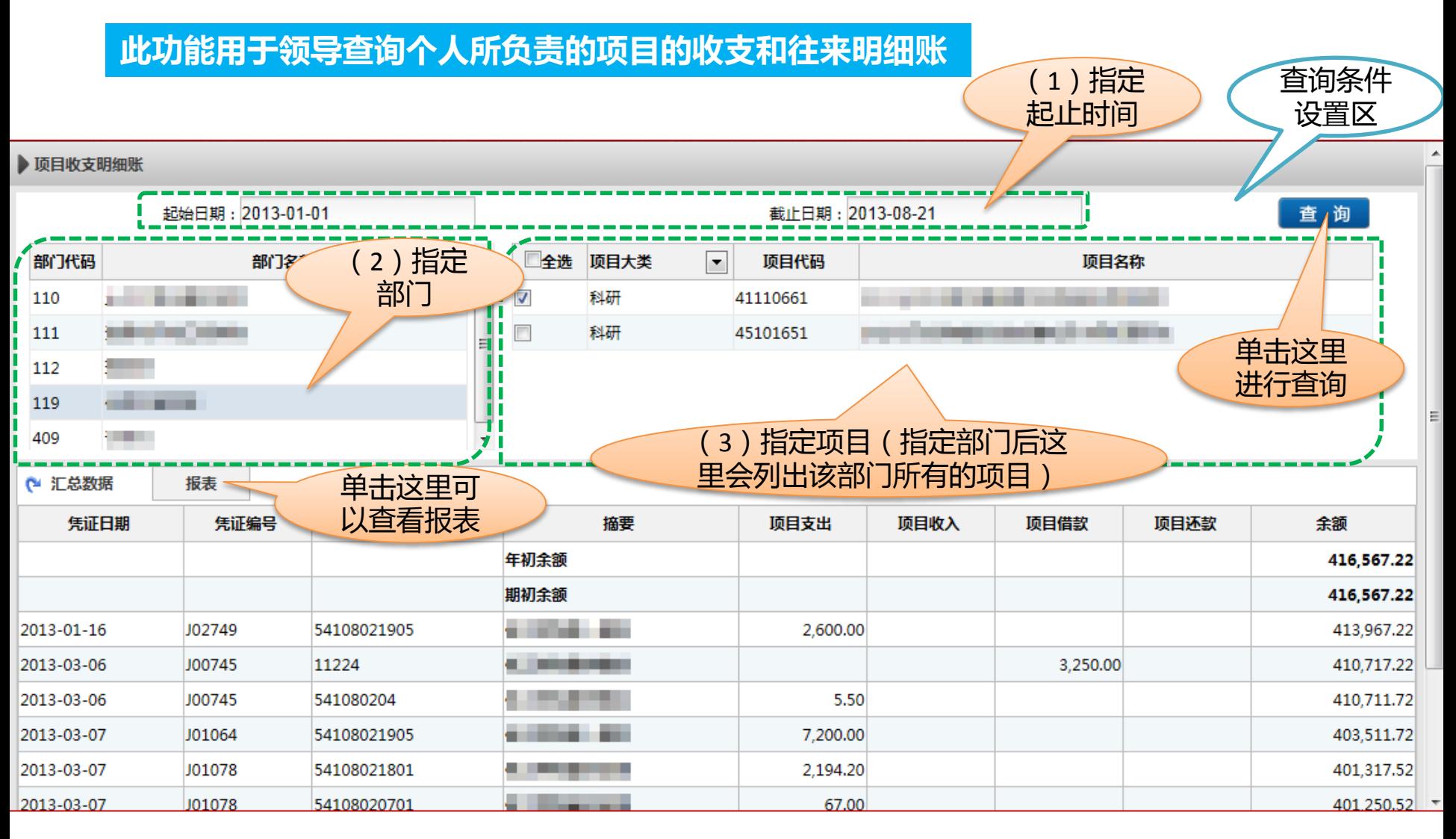

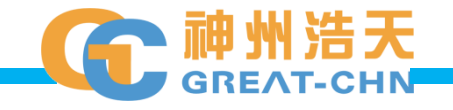

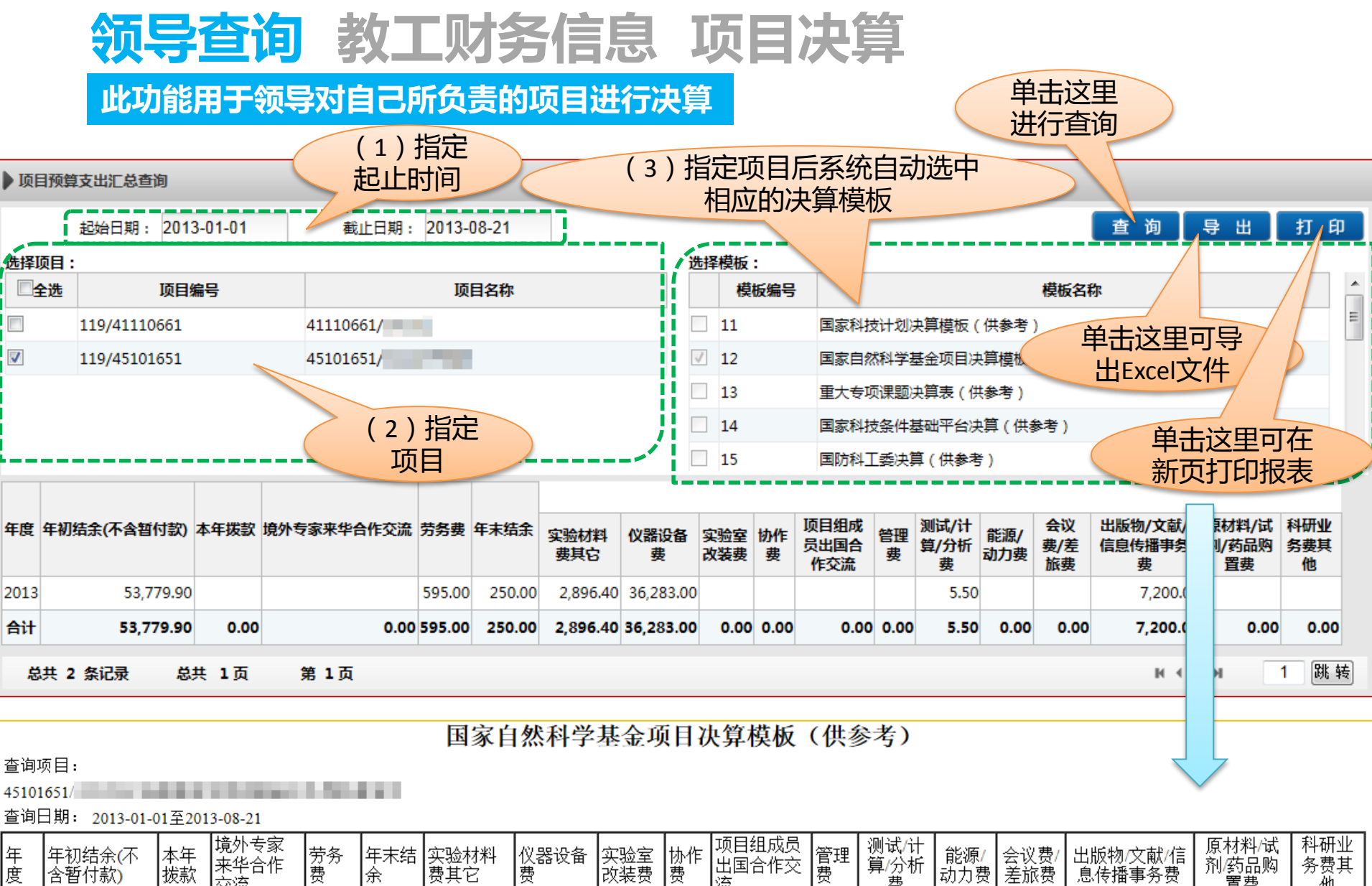

|来华合作|<br>|来华合作|<br>|交流 算分析 |改装费 含暂付款) 动力费 费 费其它 费 费 费 息传播事务费 余 l流 置费 他 53,779.90 595.00 2013  $0.00$ 0.00 250.00 2,896.40 36,283.00  $0.00$ 0.00  $0.00$ 0.00 5.50 0.00  $0.00$ 7,200.00  $0.00$  $0.00$ |合计 53,779.90  $0.00$  $0.00$ 595.00 250.00 2,896.40 36,283.00  $0.00$ 0.00  $0.00$  $0.00$ 5.50  $0.00$  $0.00$ 7.200.00  $0.00$ 0.00

<span id="page-29-0"></span>打印日期: 2013/8/21

# **领导查询 教工财务信息 项目决算明细**

#### **此功能用于领导对自己所负责的项目按决算模板统计支出明细**

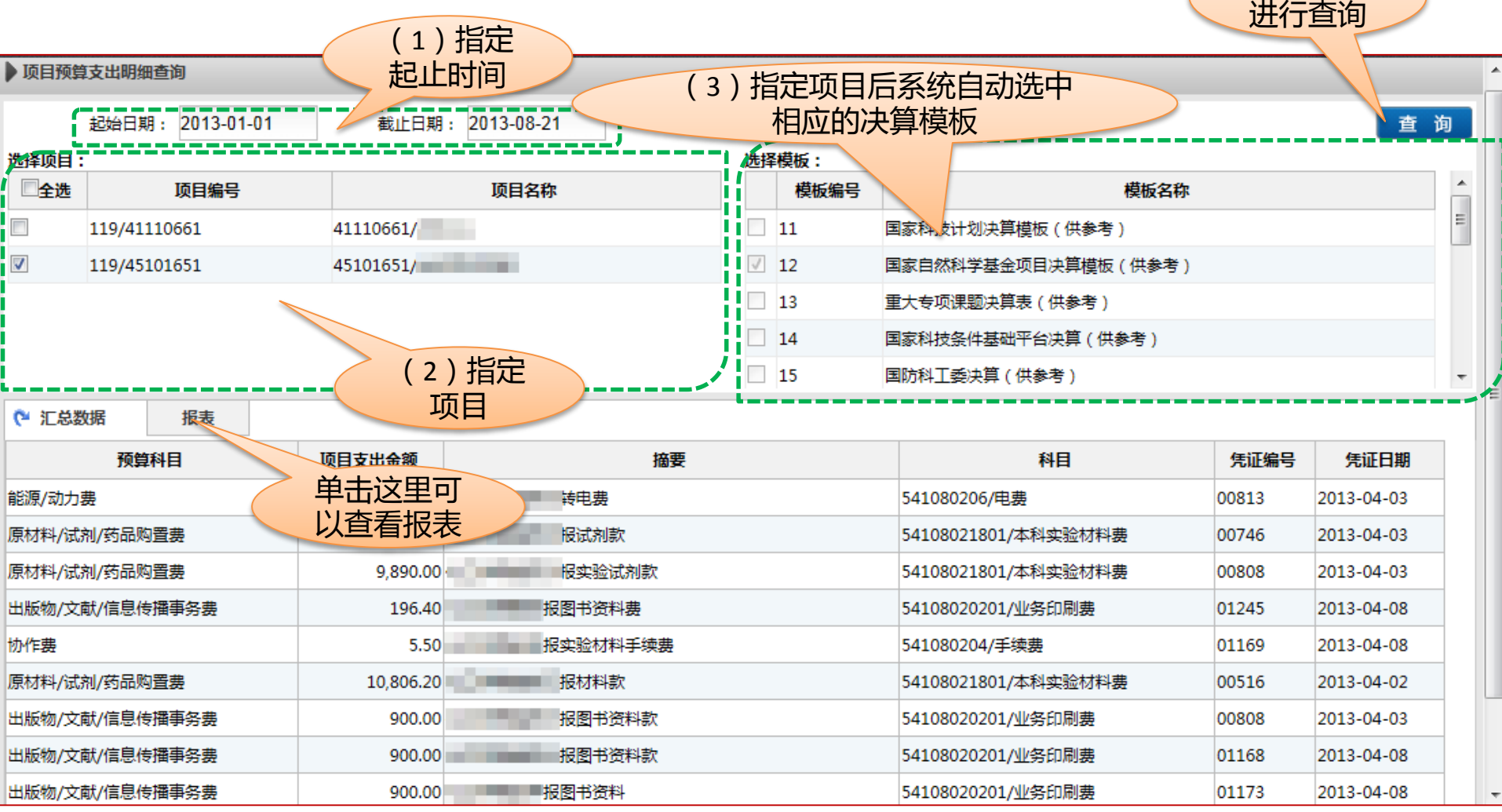

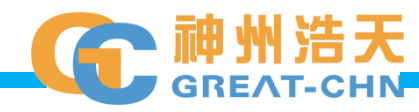

单击这里

# **领导查询 教工信息 部门教工信息**

#### **此功能用于领导查询所辖部门的教工信息**

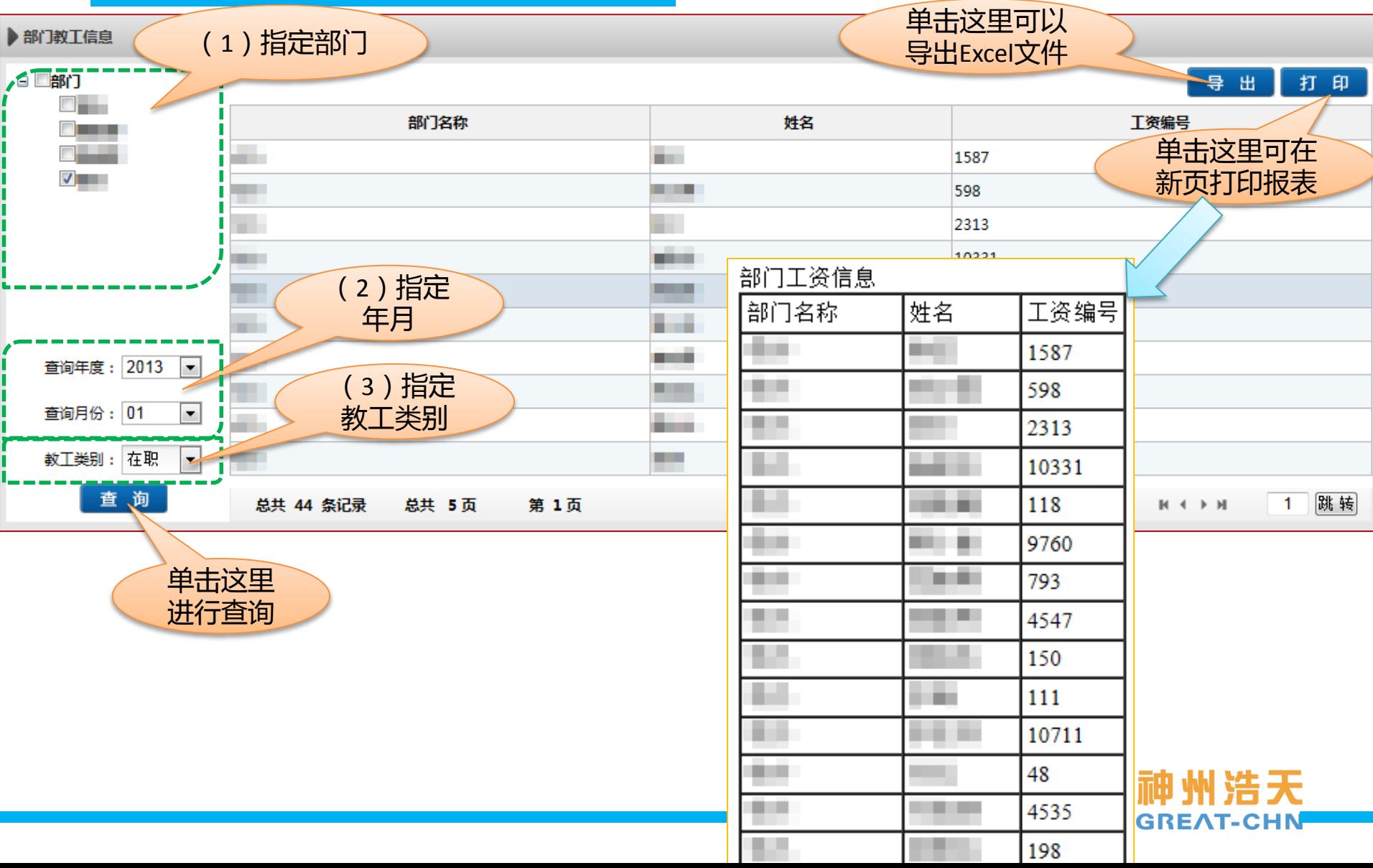

# **领导查询 教工信息 部门工资信息**

#### **此功能用于领导查询所辖部门的教工工资信息**

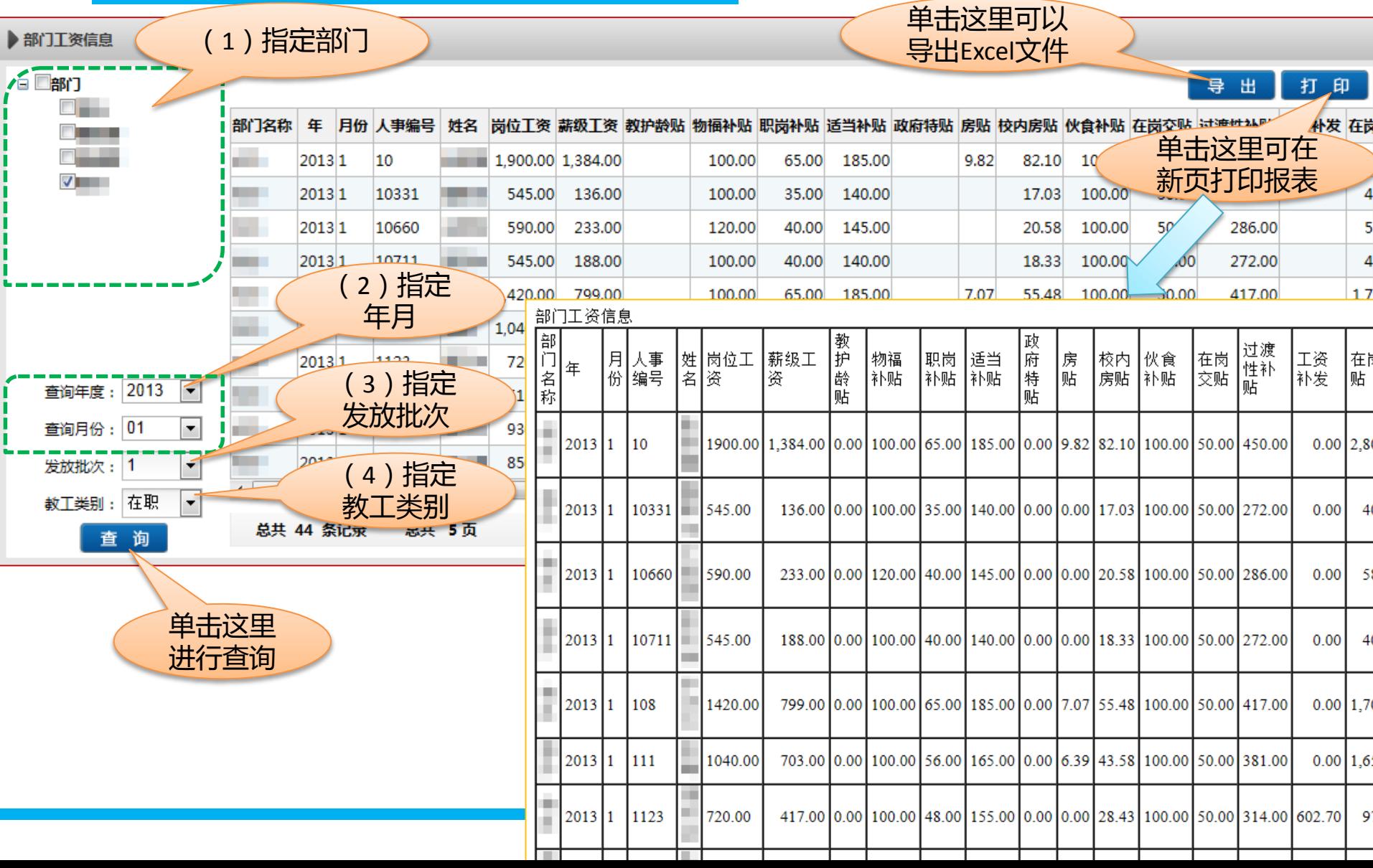

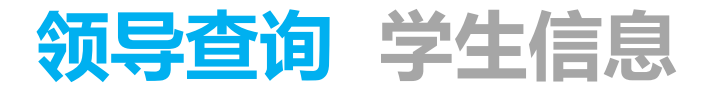

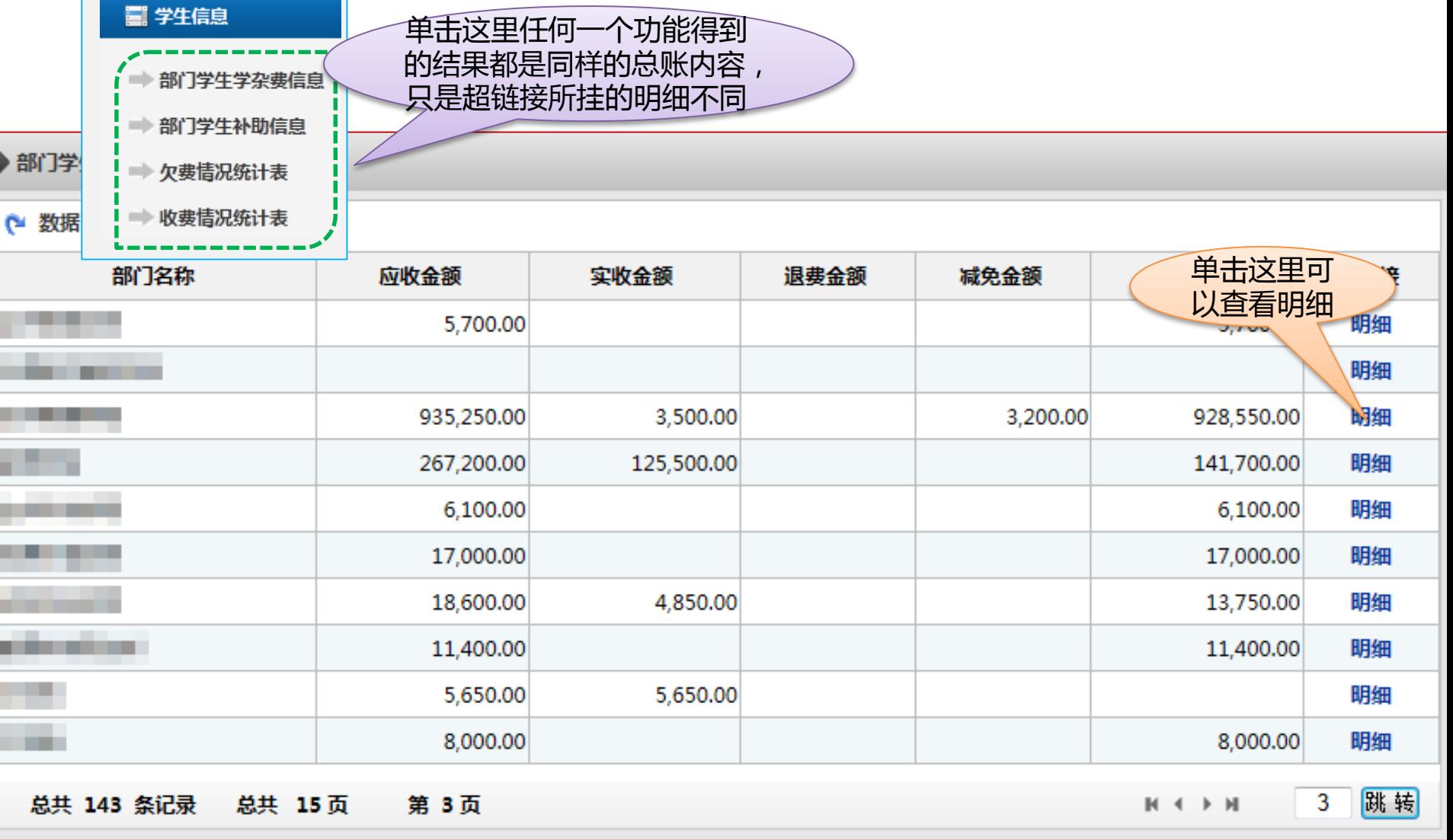

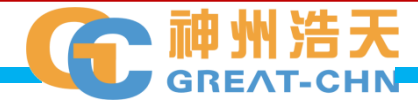

# **领导查询 学生信息 部门学生学杂费信息 联查明细**

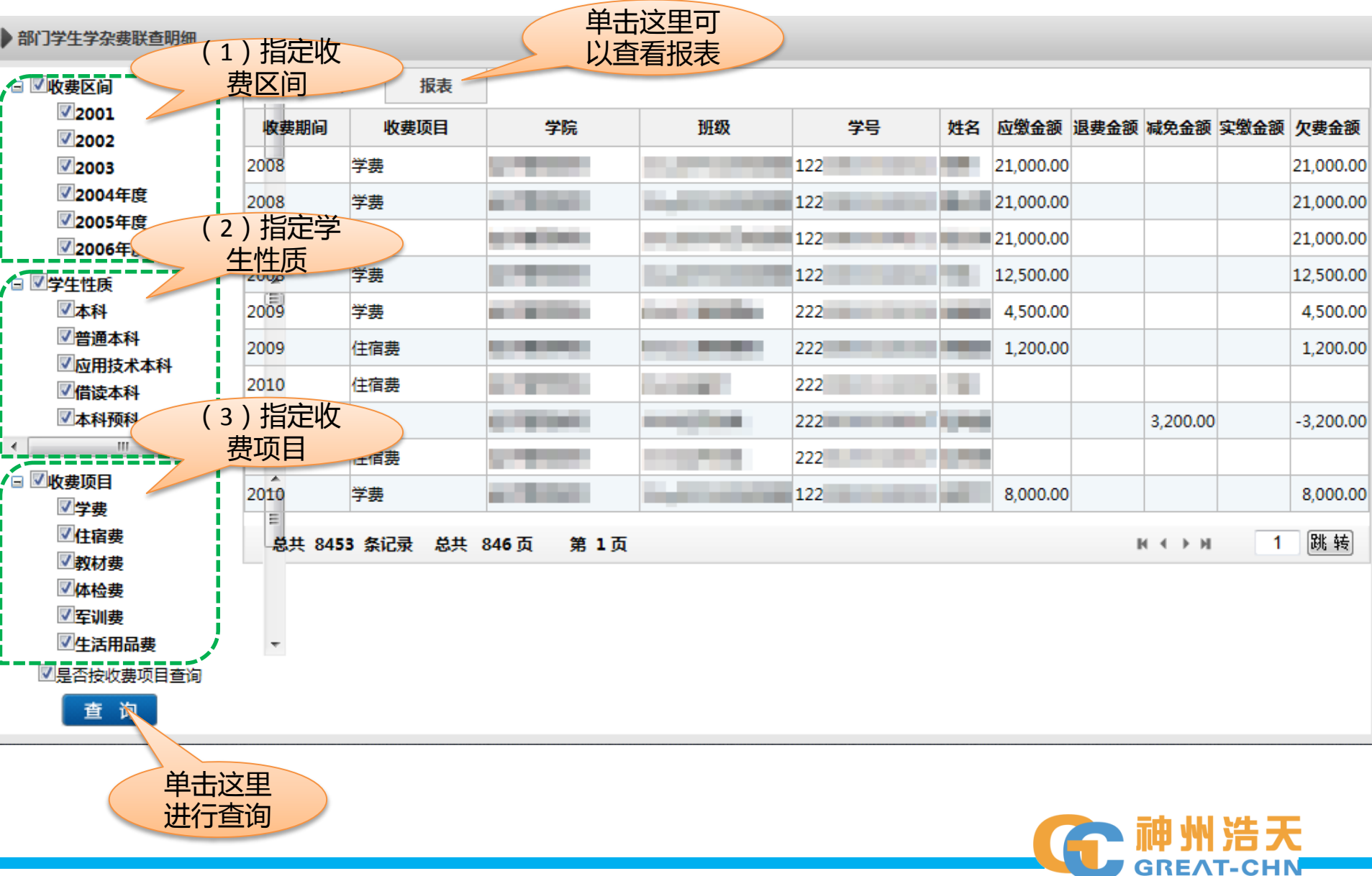

#### **领导查询 学生信息 部门学生补助信息 联查明细**

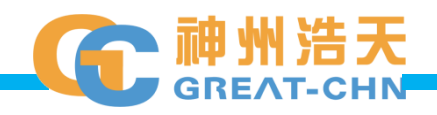

# **领导查询 学生信息 欠费情况统计表 联查明细**

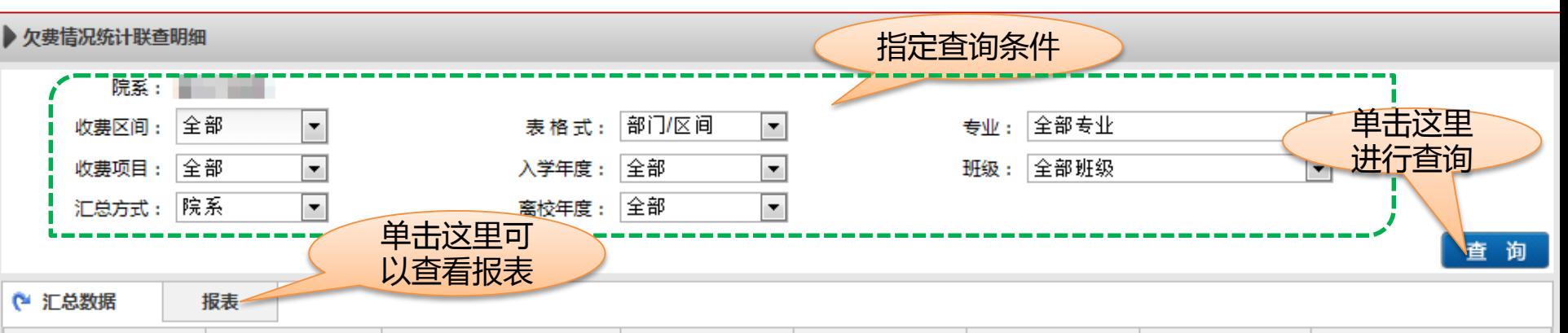

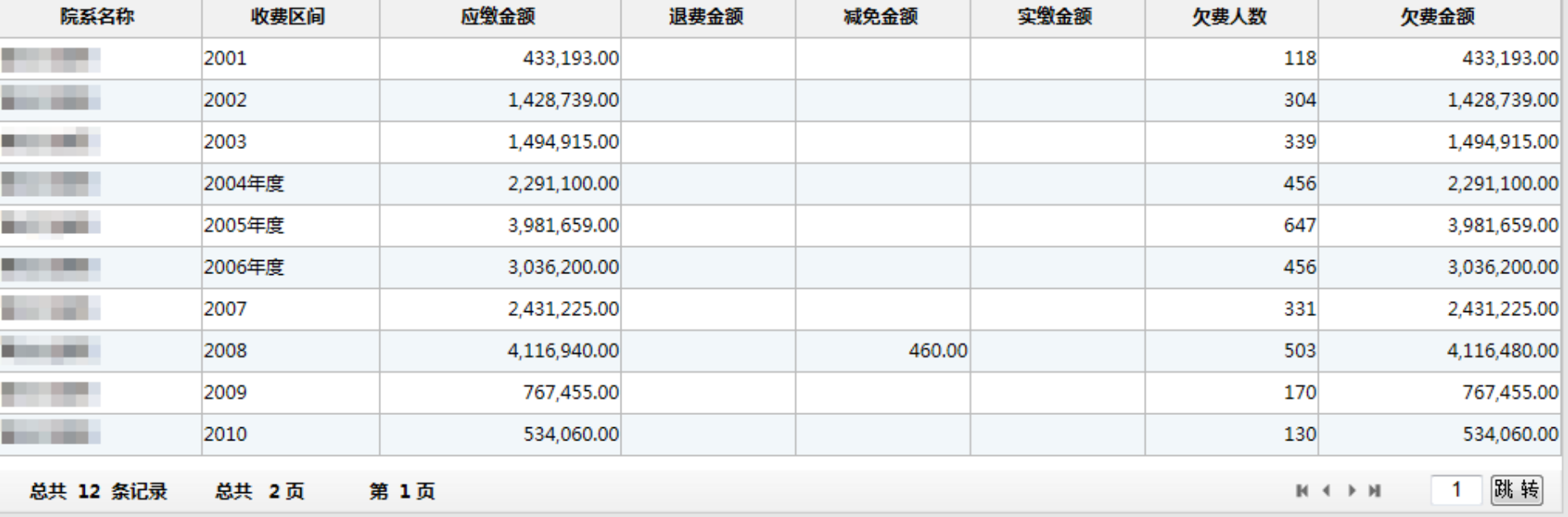

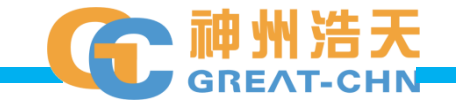

### **领导查询 学生信息 收费情况统计表 联查明细**

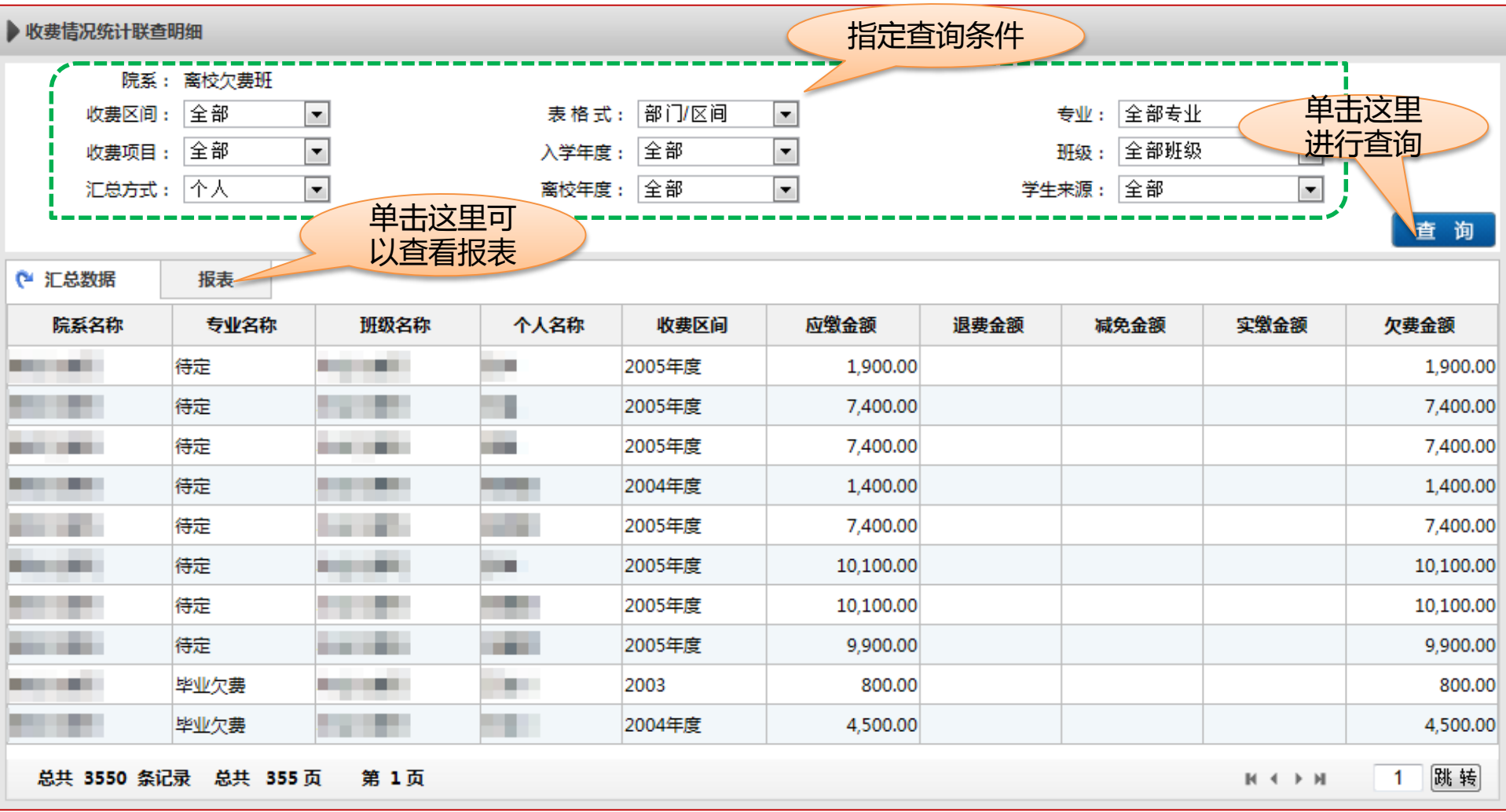

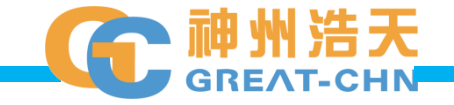

# **领导查询 教工个人信息 工资信息**

单击这里可以

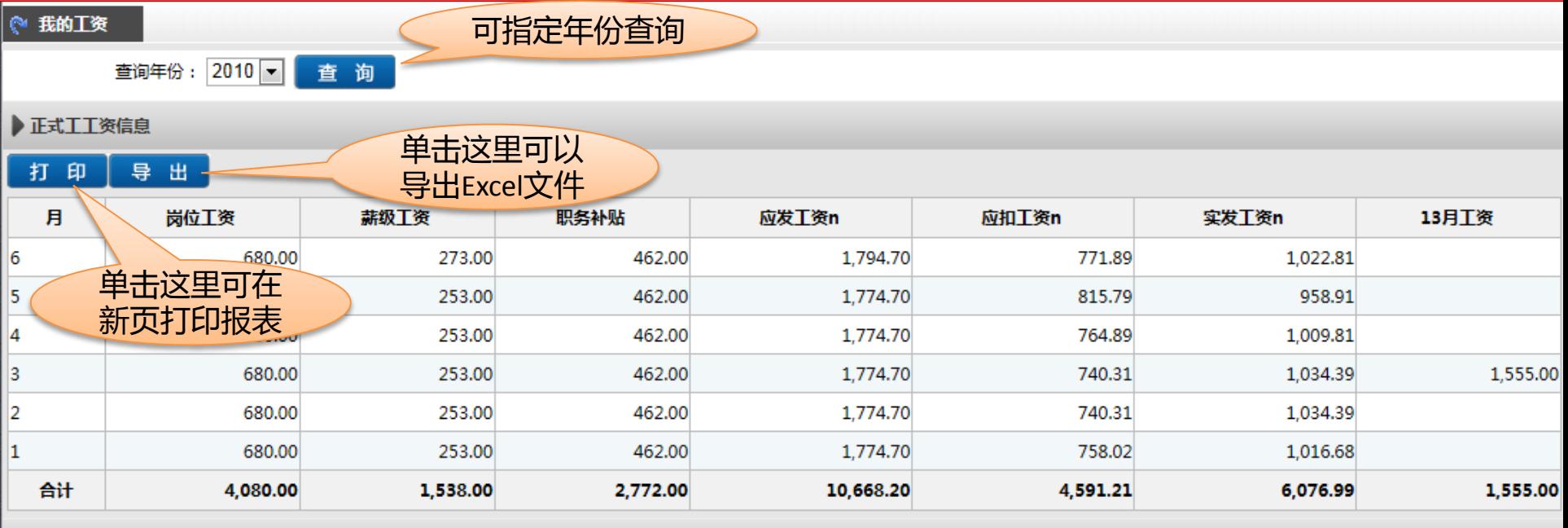

#### ▶正式工工资信息

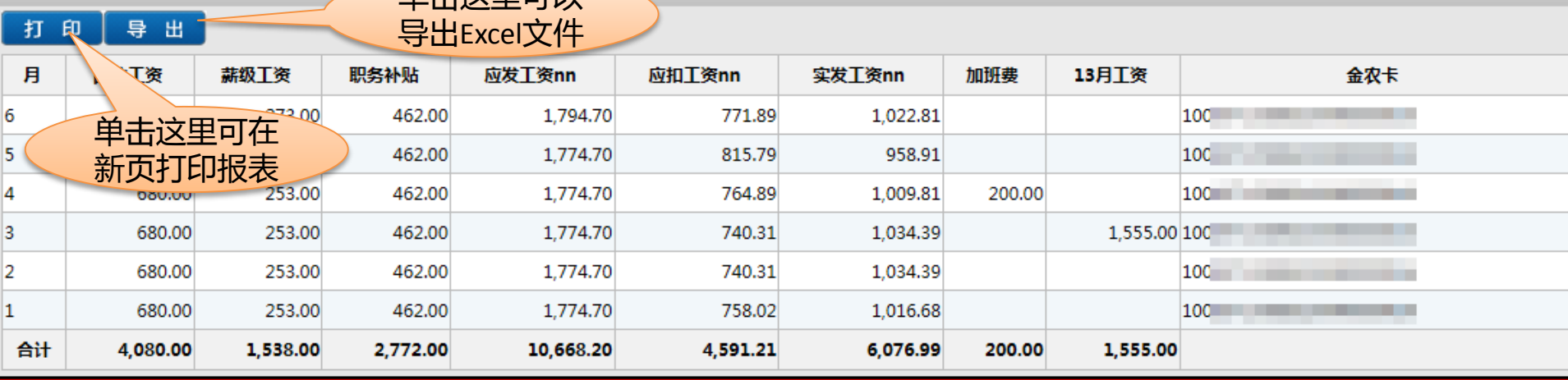

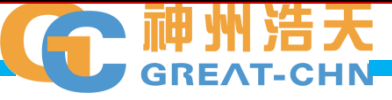

# **领导查询 教工个人信息 工资格式二**

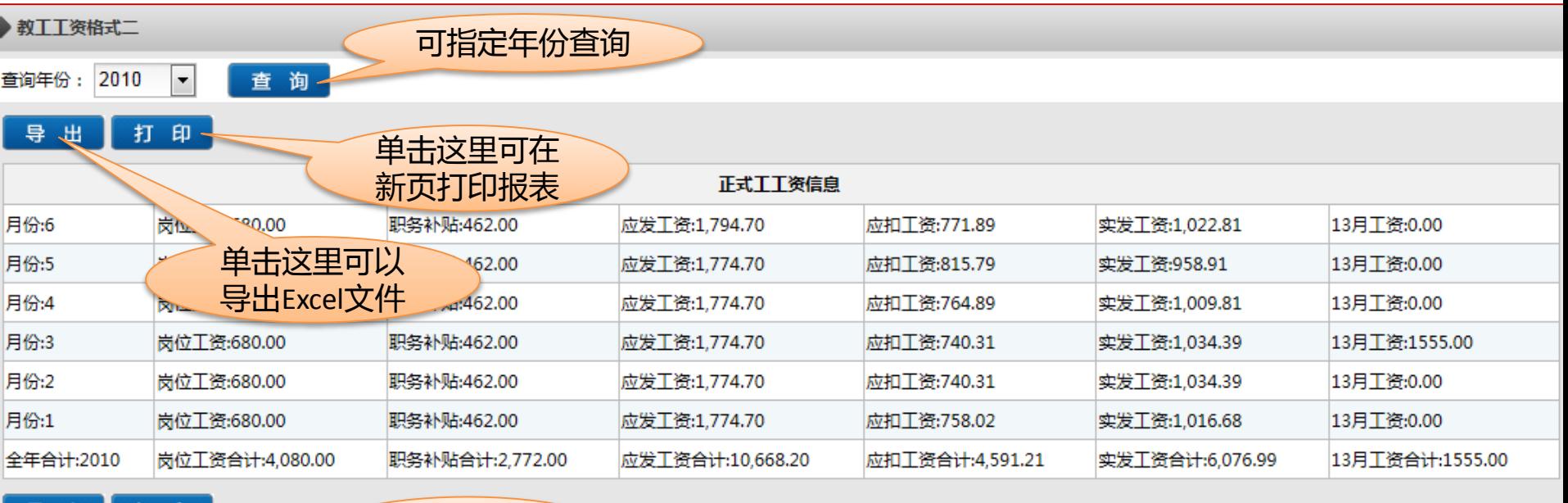

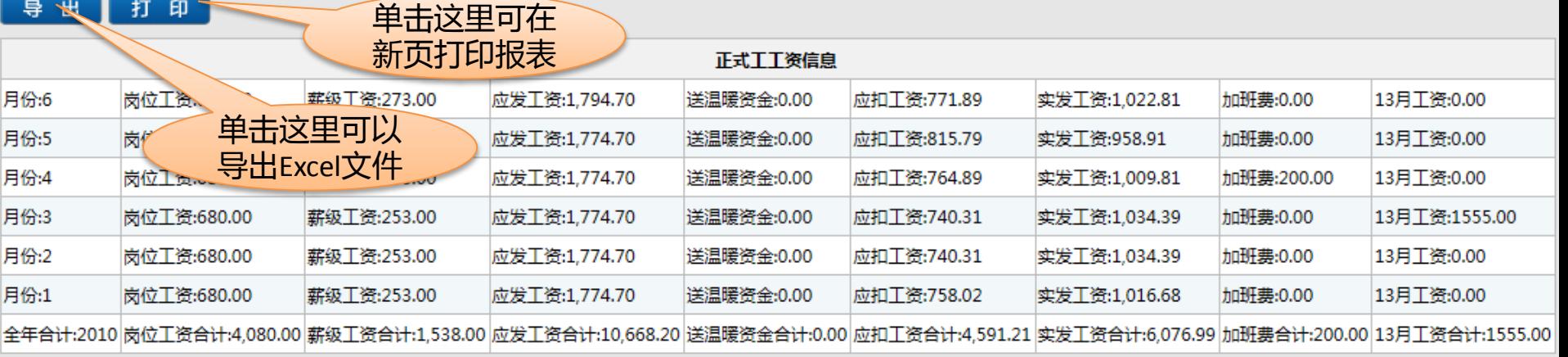

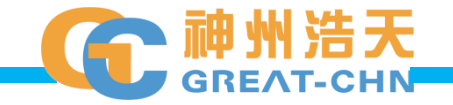

# **领导查询 教工个人信息 工资格式三**

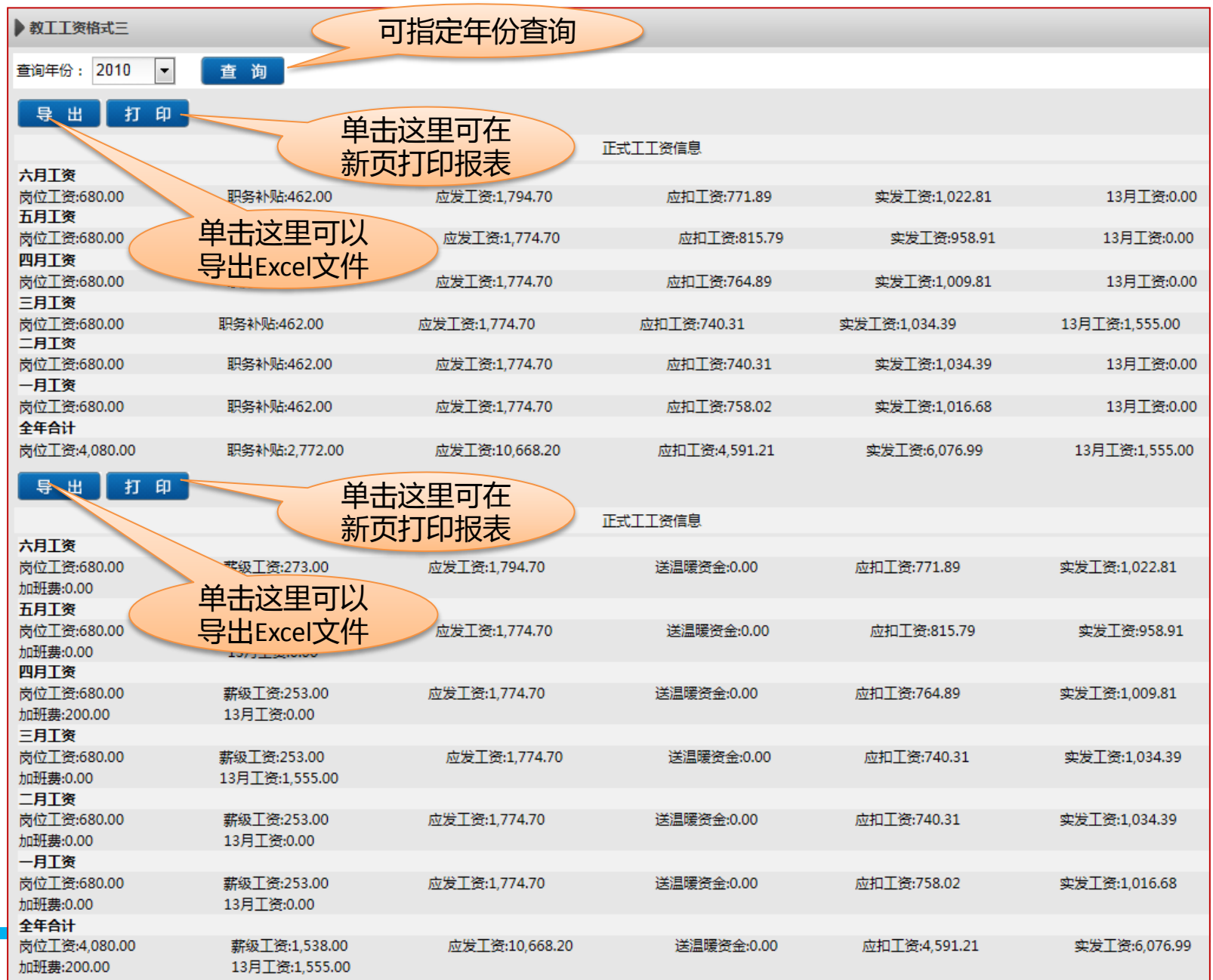

天 HN

<span id="page-41-0"></span>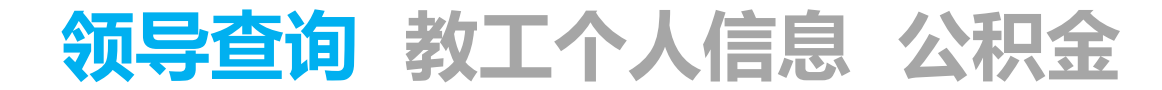

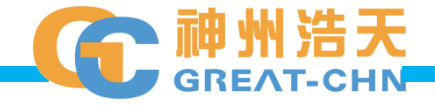

<span id="page-42-0"></span>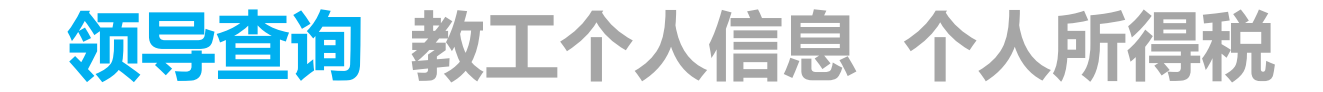

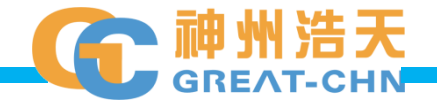

<span id="page-43-0"></span>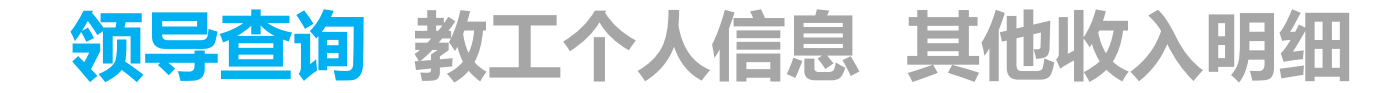

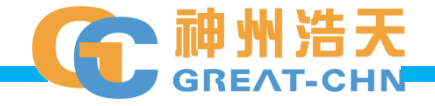

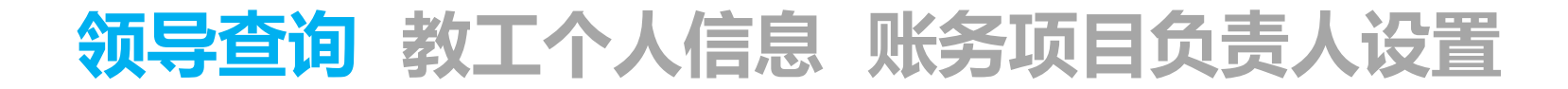

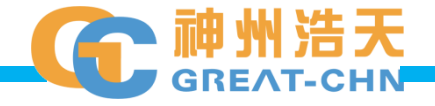

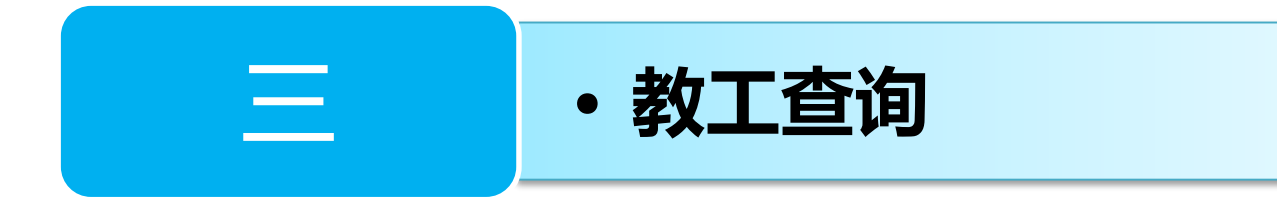

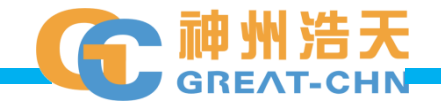

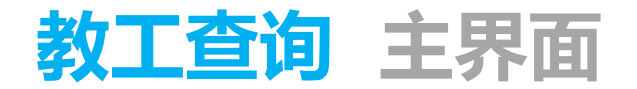

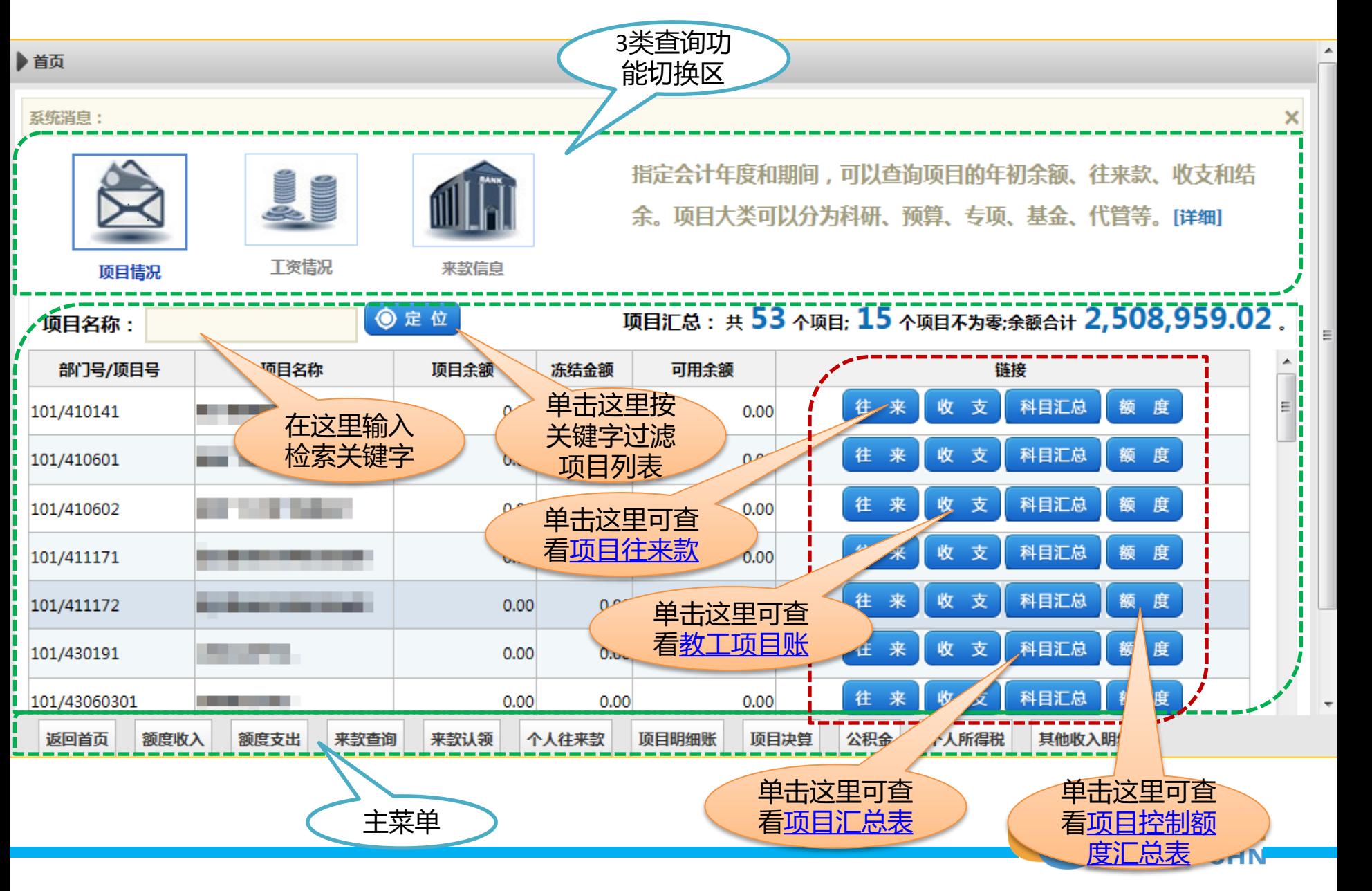

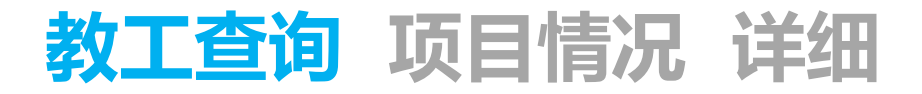

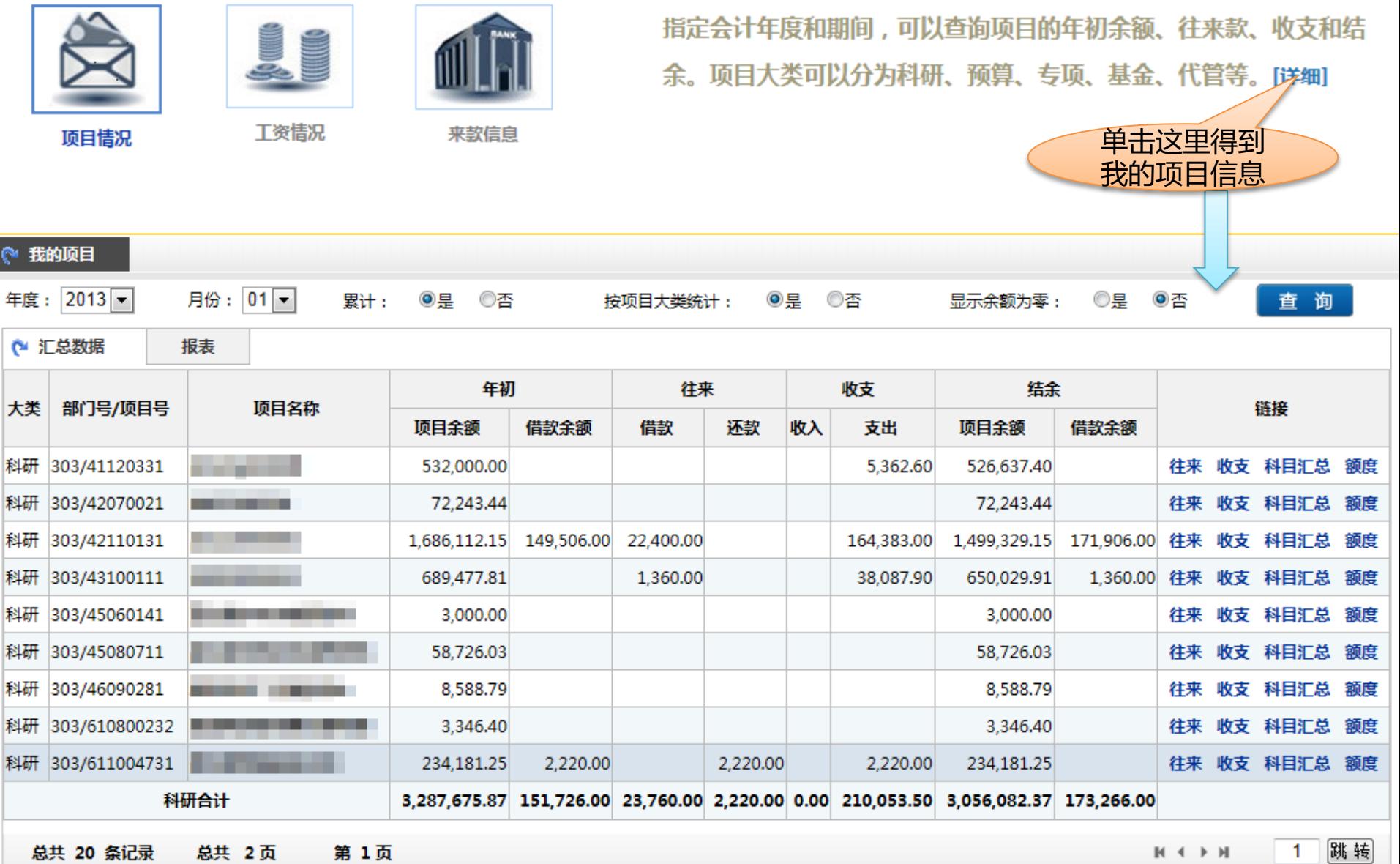

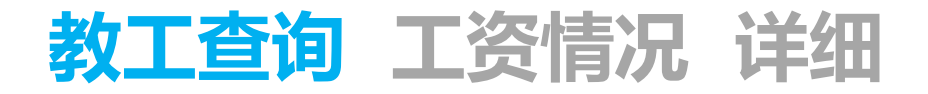

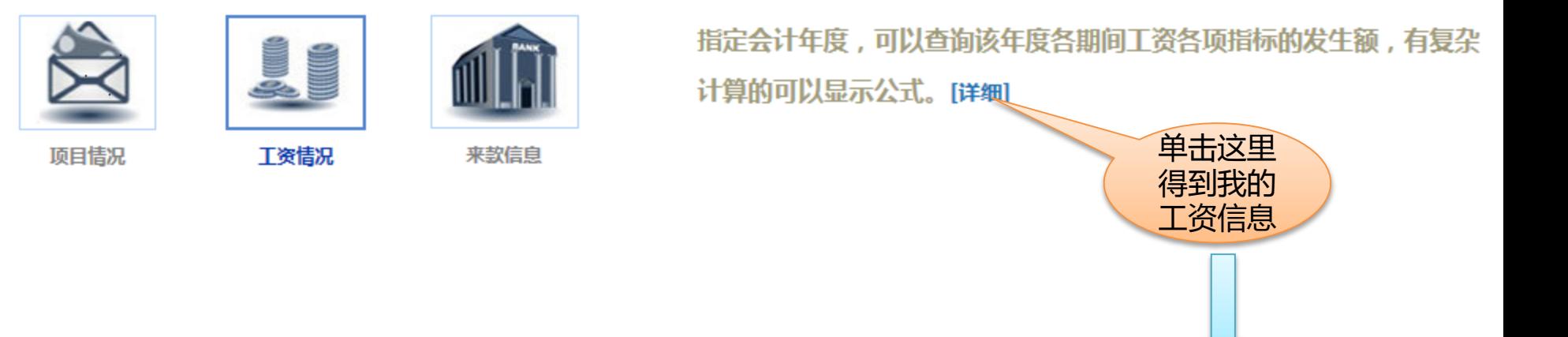

◎ 我的工资

查询年份: 2013 - 查询

▶在职工资信息

打印导出

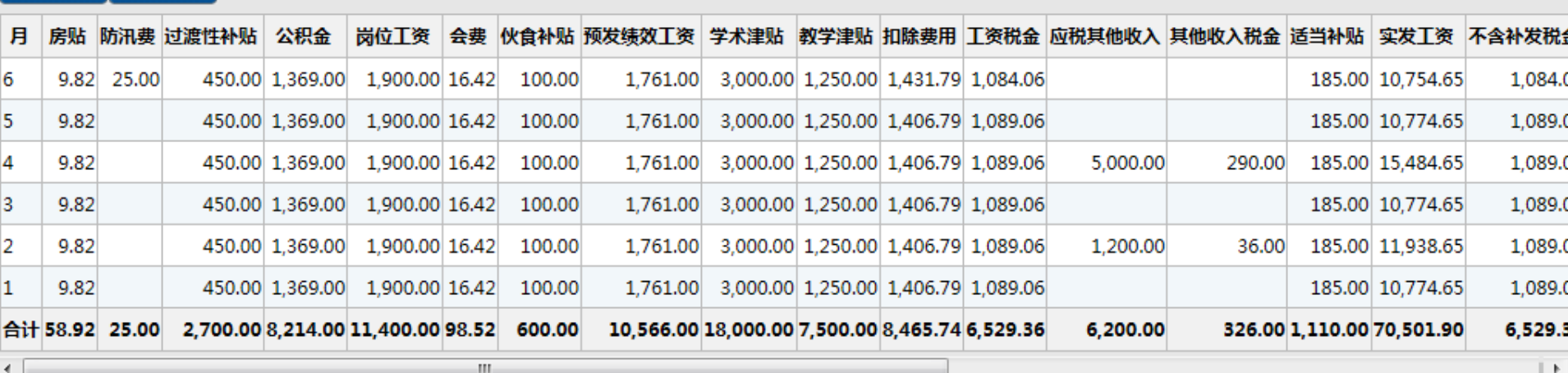

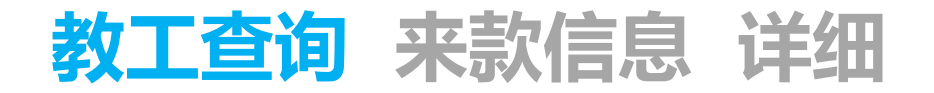

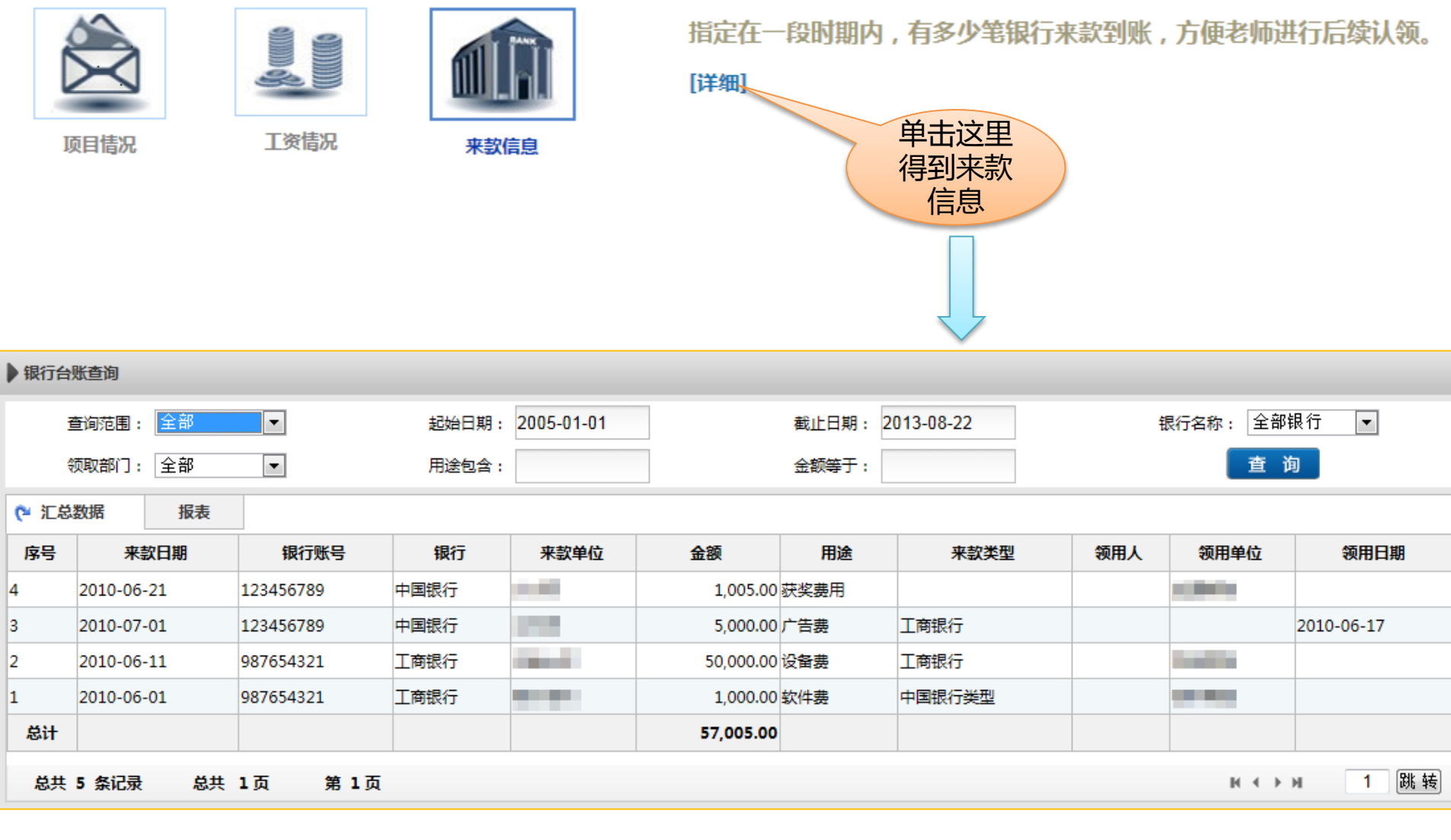

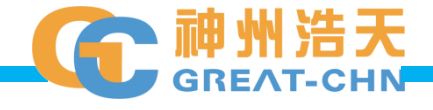

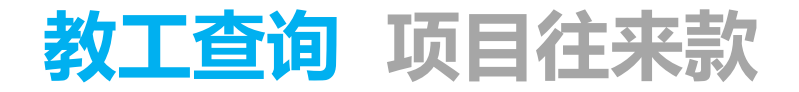

<span id="page-50-0"></span>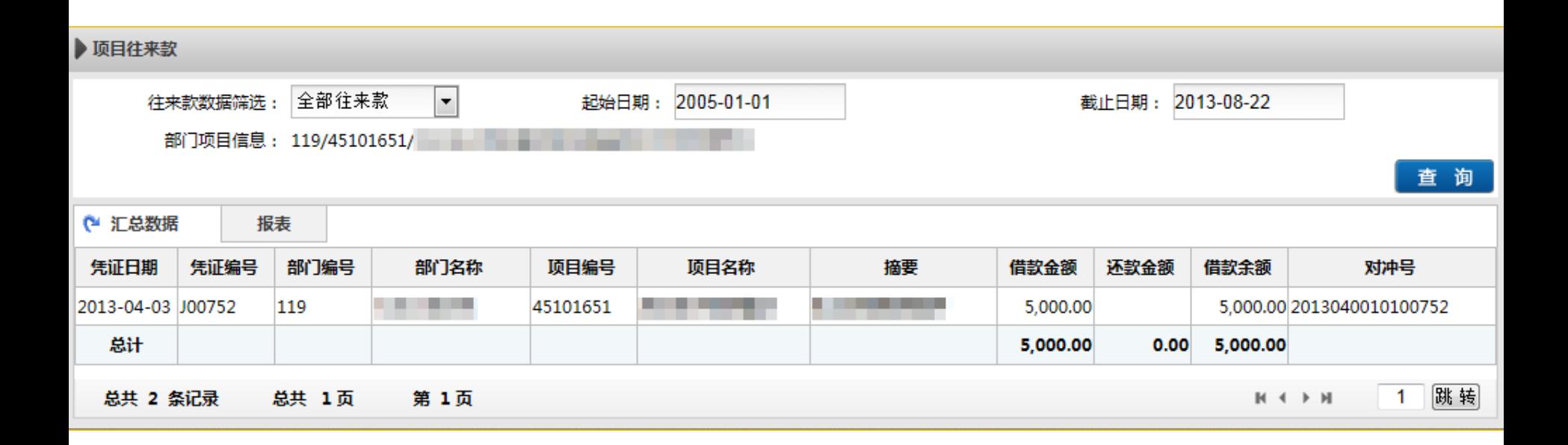

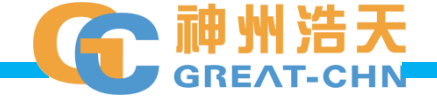

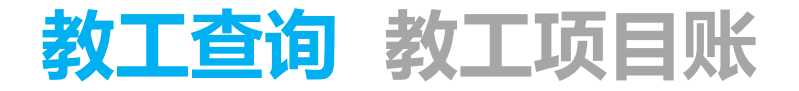

<span id="page-51-0"></span>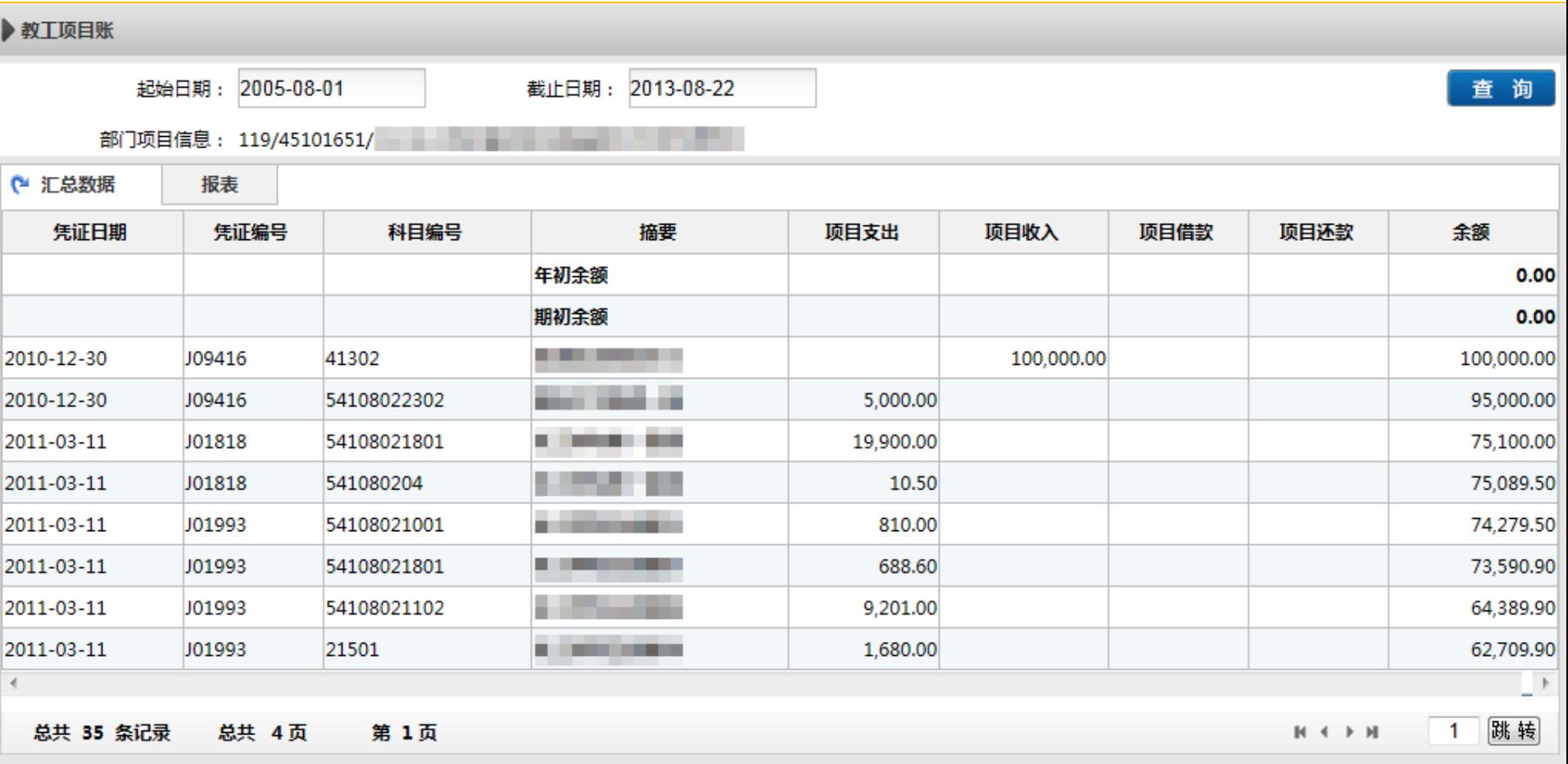

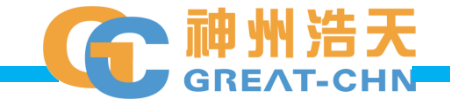

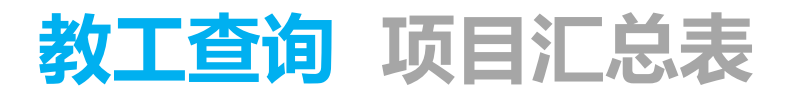

<span id="page-52-0"></span>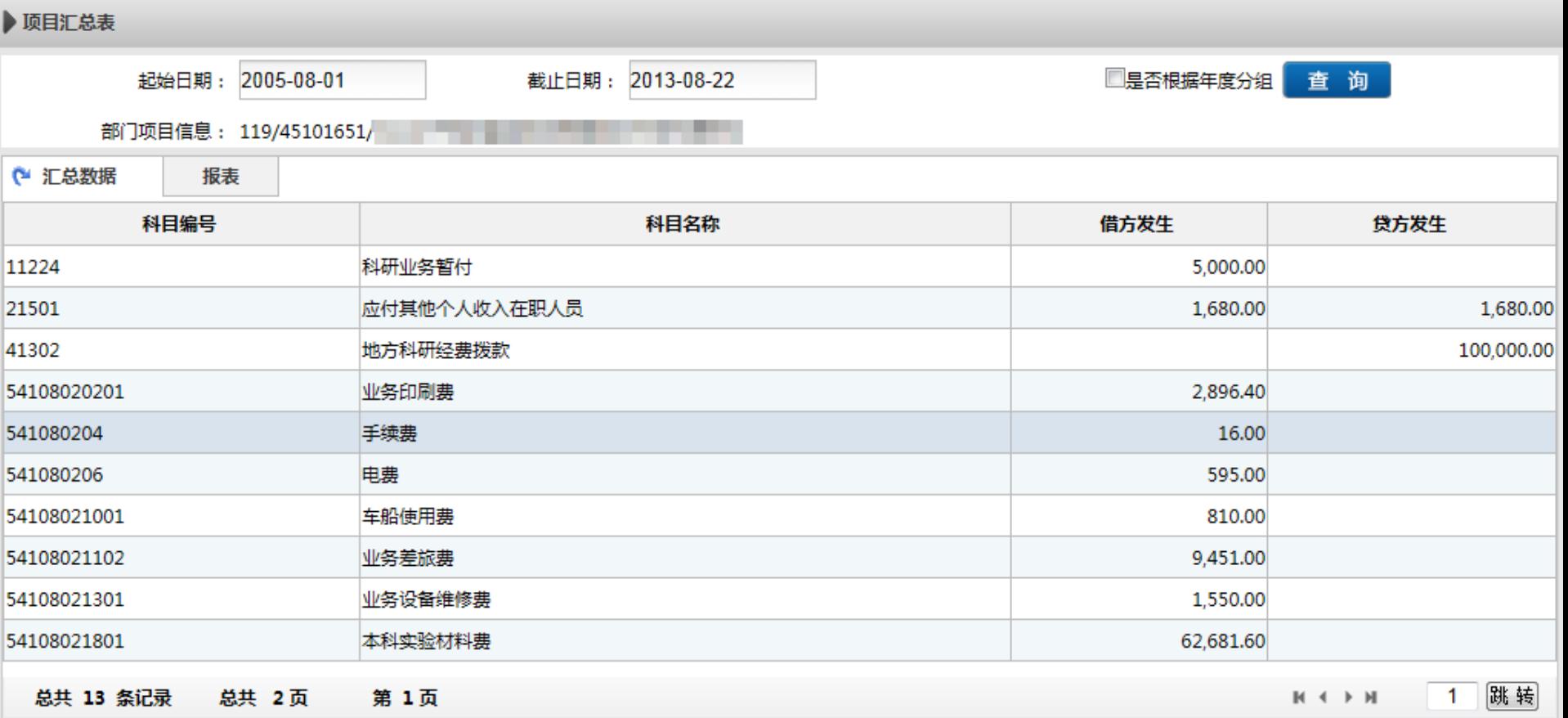

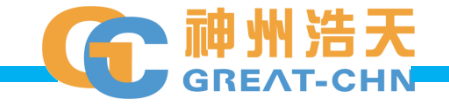

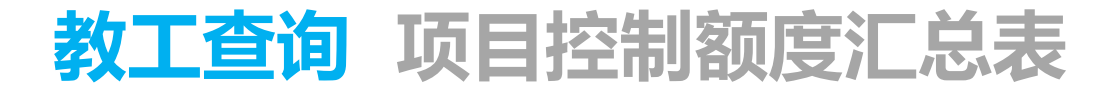

<span id="page-53-0"></span>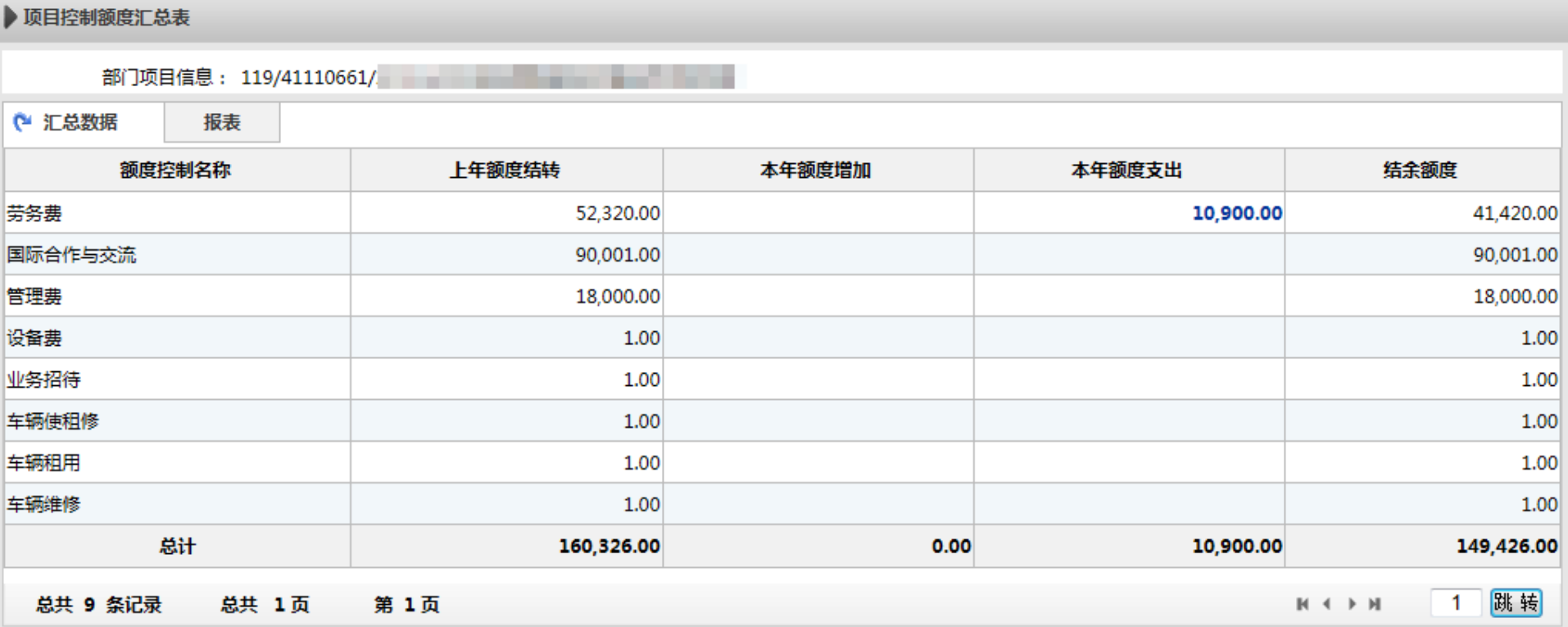

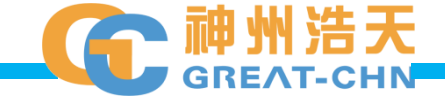

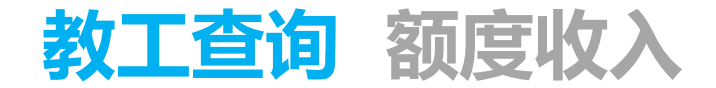

#### 此功能操作方法[与领导查询](#page-19-0) 财务信息 额度收入功能完全相同, 所不同的只是由于领导和教工的权限不同,所看到的部门项目 不同。

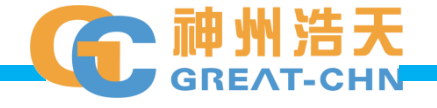

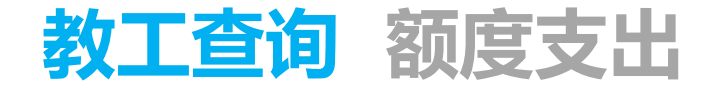

#### $\Omega$ 此功能操作方法与领导查询 财务信息 [额度支出功](#page-20-0)能完全相同, 所不同的只是由于领导和教工的权限不同,所看到的部门项目 不同。

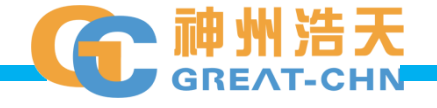

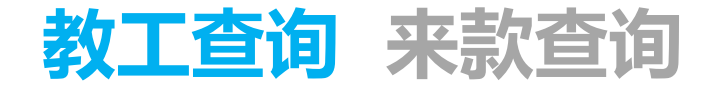

#### $\Omega$ 此功能操作方法与领导查询 财务信息 [来款查询功](#page-21-0)能完全相同, 所不同的只是由于领导和教工的权限不同,所看到的部门项目 不同。

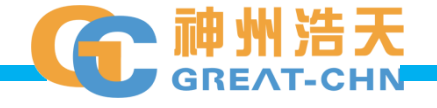

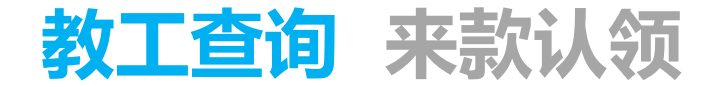

#### $\Omega$ 此功能操作方法与领导查询 财务信息 [来款认领功](#page-22-0)能完全相同, 所不同的只是由于领导和教工的权限不同,所看到的部门项目 不同。

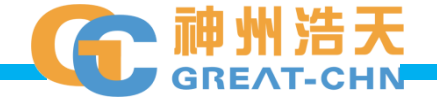

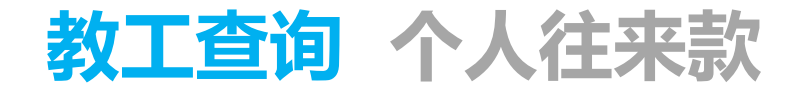

#### ဪ 此功能操作方法与领导查询 [教工财务信息](#page-26-0) 个人往来款功能完 全相同,所不同的只是由于领导和教工的权限不同,所看到的 部门项目不同。

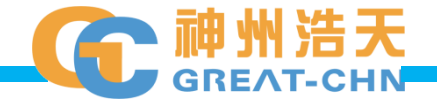

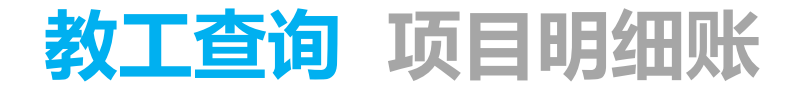

#### $\Omega$ 此功能操作方法与<u>领导查询 [教工财务信息](#page-28-0) 项目明细账</u>功能完 全相同,所不同的只是由于领导和教工的权限不同,所看到的 部门项目不同。

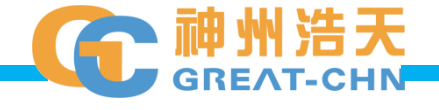

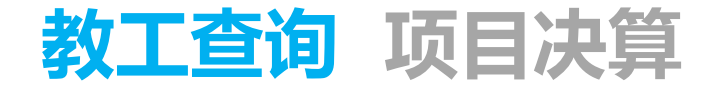

#### $\varpi$ 此功能操作方法与<u>领导查询 [教工财务信息](#page-29-0) 项目决算</u>功能完全 相同,所不同的只是由于领导和教工的权限不同,所看到的部 门项目不同。

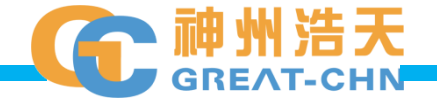

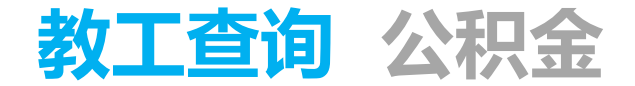

#### $\Omega$ 此功能操作方法与领导查询 [教工个人信息](#page-41-0) 公积金功能完全相 同,所不同的只是由于领导和教工的权限不同,所看到的部门 项目不同。

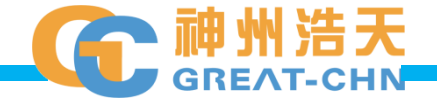

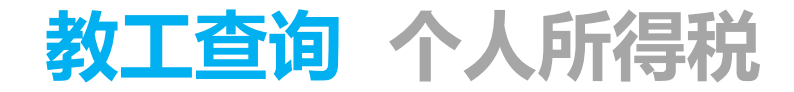

#### ဪ 此功能操作方法与领导查询 [教工个人信息](#page-42-0) 个人所得税功能完 全相同,所不同的只是由于领导和教工的权限不同,所看到的 部门项目不同。

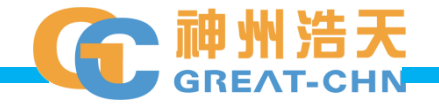

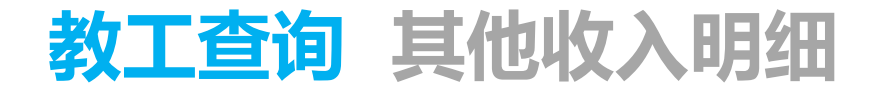

#### $\Omega$ 此功能操作方法与<u>领导查询 教工个人信息 其他收入明细</u>功能 完全相同,所不同的只是由于领导和教工的权限不同,所看到 的部门项目不同。

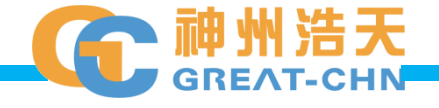

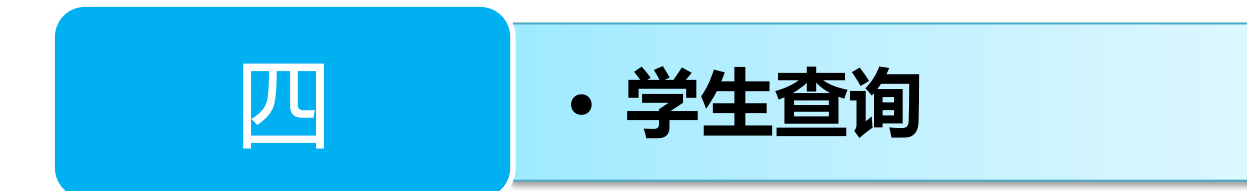

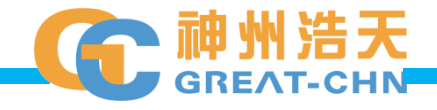

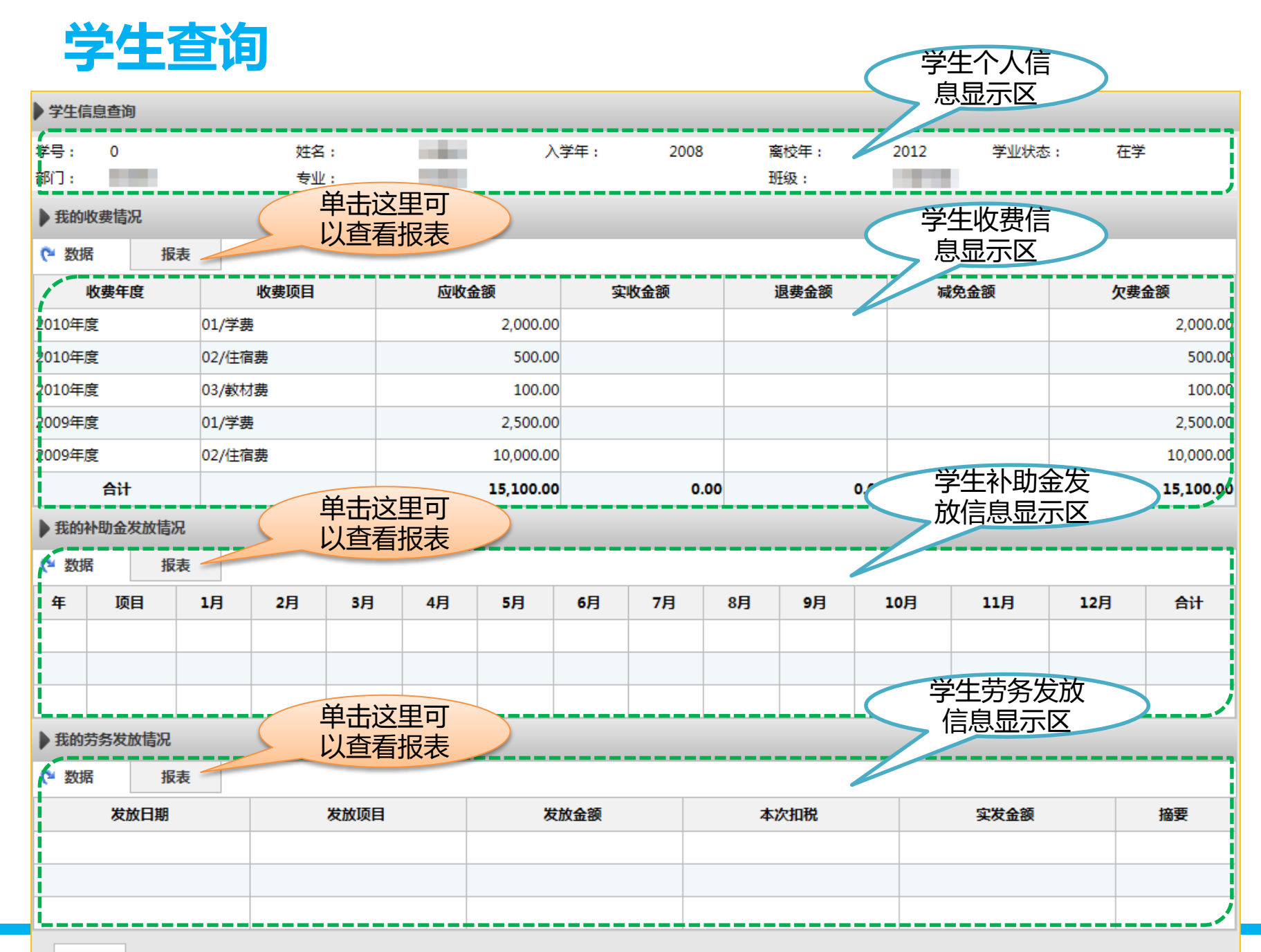